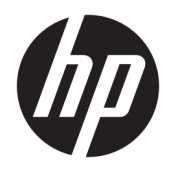

Podręcznik użytkownika

© Copyright 2017 HP Development Company, L.P.

HDMI, logo HDMI oraz interfejs HDMI są znakami towarowymi lub zastrzeżonymi znakami HDMI Licensing LLC. Microsoft i Windows są zarejestrowanymi znakami towarowymi lub znakami towarowymi firmy Microsoft Corporation w Stanach Zjednoczonych i/lub innych krajach.

Informacje zamieszczone w niniejszym dokumencie mogą ulec zmianie bez powiadomienia. Jedyne gwarancje, jakie są udzielane przez firmę HP na jej produkty i usługi, są jawnie określone w oświadczeniach gwarancyjnych dołączonych do takich produktów i usług. Żadne sformułowanie zawarte w niniejszej dokumentacji nie może być traktowane jako dodatkowa gwarancja. Firma HP nie ponosi żadnej odpowiedzialności za błędy bądź przeoczenia techniczne lub edytorskie w niniejszej dokumentacji.

#### **Informacje o produkcie**

Niniejszy podręcznik opisuje funkcje występujące w większości modeli. W zakupionym produkcie niektóre funkcje mogą być niedostępne. Aby uzyskać dostęp do najnowszej instrukcji obsługi, przejdź na stronę [http://www.hp.com/support.](http://www.hp.com/support) Wybierz opcję **Znajdź mój produkt**, a następnie postępuj zgodnie z instrukcjami wyświetlanymi na ekranie.

Wydanie pierwsze: maj 2017

Numer katalogowy dokumentu: 928357-241

#### **Informacje o podręczniku**

Ten podręcznik zawiera informacje o funkcjach monitora, konfigurowaniu monitora i specyfikacjach technicznych.

- **OSTRZEŻENIE!** Wskazuje na niebezpieczną sytuację, której nieuniknięcie **może** spowodować śmierć lub poważne obrażenia ciała.
- **OSTROŻNIE:** Wskazuje na niebezpieczną sytuację, której nieuniknięcie **może** spowodować małe lub średnie obrażenia ciała.
- **WAŻNE:** Wskazuje informacje uznawane za ważne, ale niezwiązane z zagrożeniami (np. informacje dotyczące szkód materialnych). Informuje użytkownika, że niezastosowanie się do opisanej procedury może skutkować utratą danych albo uszkodzeniem sprzętu lub oprogramowania. Zawiera także podstawowe informacje – objaśnienia lub instrukcje.
- **WAGA:** Zawiera dodatkowe informacje, które podkreślają lub uzupełniają ważne punkty w tekście głównym.
- **WSKAZÓWKA:** Zawiera pomocne porady dotyczące ukończenie zadania.

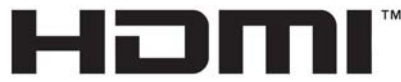

HIGH-DEFINITION MULTIMEDIA INTERFACE Ten produkt obsługuje technologię HDMI.

# Spis treści

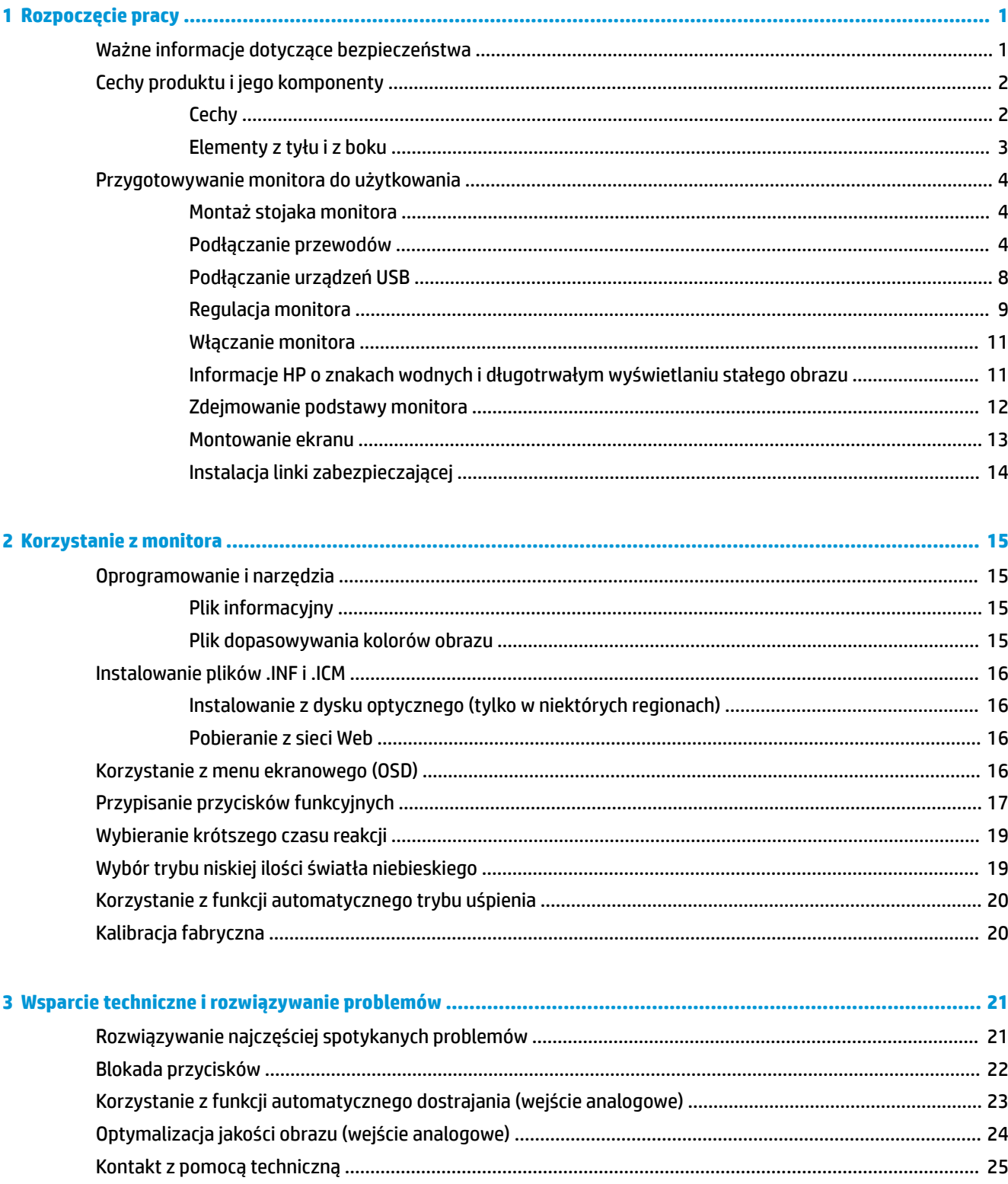

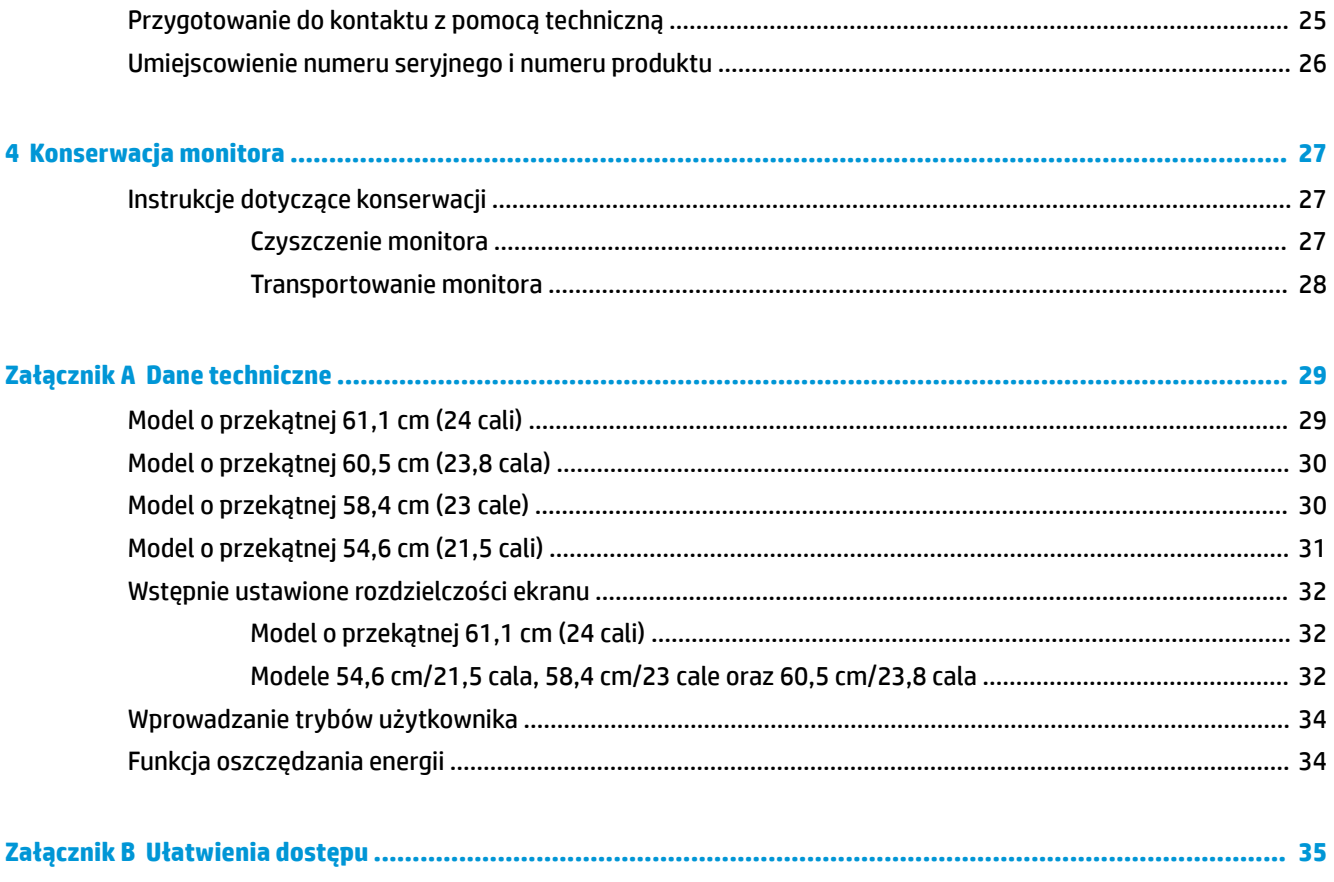

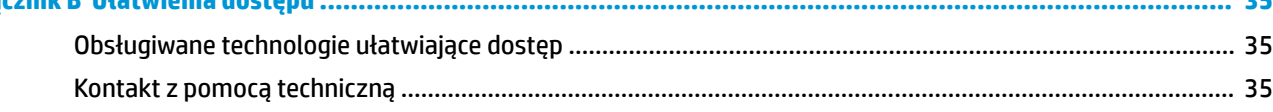

## <span id="page-6-0"></span>**1 Rozpoczęcie pracy**

### **Ważne informacje dotyczące bezpieczeństwa**

Do monitora może być dołączony zasilacz i przewód zasilający. W przypadku użycia innego kabla źródło zasilania i połączenia muszą być zgodne z tym monitorem. Informacje o właściwym przewodzie zasilającym dla tego monitora można znaleźć w części *Informacje na temat produktu* na dysku optycznym lub w dokumentacji.

**OSTRZEŻENIE!** Ze względu na ryzyko porażenia prądem elektrycznym lub uszkodzenia sprzętu:

• Kabel zasilający należy podłączyć do gniazdka sieci elektrycznej znajdującego się w łatwo dostępnym miejscu.

• Aby odłączyć komputer od zasilania, należy wyjąć wtyczkę kabla zasilającego z gniazdka sieci elektrycznej.

• Jeśli przewód zasilający posiada wtyczkę 3-bolcową, podłącz go do uziemionego 3-stykowego gniazdka elektrycznego. Nie wolno wyłączać bolca uziemienia wtyczki, na przykład podłączając do niej przejściówkę 2 bolcową. Bolec uziemienia pełni ważną funkcję zabezpieczającą.

Ze względów bezpieczeństwa na przewodach lub kablach zasilania nie należy kłaść żadnych przedmiotów. Układać je należy tak, aby nikt nie mógł na nie przypadkowo nadepnąć lub się o nie potknąć.

Aby zmniejszyć ryzyko odniesienia poważnych obrażeń, zapoznaj się z dokumentem *Bezpieczeństwo i komfort pracy*. Opisano w nim poprawne usytuowanie stacji roboczej, odpowiednią pozycję oraz właściwe nawyki pracy mające wpływ na zdrowie użytkowników komputerów. Instrukcja *Bezpieczeństwo i komfort pracy* zawiera również ważne informacje dotyczące bezpieczeństwa elektrycznego i mechanicznego. Dokument *Bezpieczeństwo i komfort pracy* jest również dostępny w Internecie na stronie [http://www.hp.com/](http://www.hp.com/ergo) [ergo.](http://www.hp.com/ergo)

**WAŻNE:** W celu ochrony monitora i komputera przed uszkodzeniem należy podłączyć wszystkie kable zasilające komputera i jego urządzeń zewnętrznych (np. monitora, drukarki, skanera) do urządzenia ochrony przeciwprzepięciowej, na przykład do listwy zasilającej lub zasilacza awaryjnego UPS (Uninterruptible Power Supply). Nie wszystkie listwy zapewniają ochronę przeciwprzepięciową; na listwie musi znajdować się odpowiednia informacja o obecności takiej ochrony. Należy używać listew zasilających, których producent oferuje wymianę uszkodzonego sprzętu w przypadku awarii zabezpieczenia antyprzepięciowego.

Monitor LCD firmy HP należy ustawić na nadającym się do tego meblu o odpowiednich rozmiarach.

**OSTRZEŻENIE!** Monitory LCD umieszczone nieodpowiednio na kredensach, biblioteczkach, półkach, biurkach, głośnikach, skrzyniach lub wózkach mogą spaść i spowodować obrażenia.

Należy zadbać o właściwe poprowadzenie wszystkich przewodów i kabli podłączonych do monitora LCD, aby nie można ich było ciągnąć, chwytać ani potykać się o nie.

Suma wartości znamionowych prądu wszystkich urządzeń podłączonych do gniazda prądu zmiennego nie może przekraczać wartości znamionowej prądu w gnieździe; podobnie suma wartości znamionowych prądu wszystkich urządzeń podłączonych do przewodu nie może przekraczać wartości znamionowej prądu tego przewodu. Wartość znamionową prądu każdego urządzenia (AMPS lub A) można sprawdzić na jego tabliczce znamionowej.

Monitor należy zainstalować w pobliżu znajdującego się w łatwo dostępnym miejscu gniazda prądu zmiennego. Odłączenie monitora od zasilania polega na wyjęciu wtyczki przewodu zasilającego z gniazda prądu zmiennego. Nigdy nie należy odłączać monitora, ciągnąc za sam kabel.

Nie wolno dopuścić, aby monitor spadł, ani umieszczać go na niestabilnej powierzchni.

<span id="page-7-0"></span>**WAGA:** Ten produkt jest przeznaczony do rozrywki. Należy rozważyć umieszczenie monitora w środowisku o kontrolowanym oświetleniu, aby uniknąć zakłóceń powodowanych światłem z otoczenia i odbiciami od jasnych powierzchni, które tworzą odbicia na ekranie.

#### **Cechy produktu i jego komponenty**

#### **Cechy**

Niniejsza instrukcja opisuje funkcje następujących monitorów:

- monitor z użyteczną powierzchnią ekranu o przekątnej 54,6 cm (21,5 cala) i rozdzielczością 1920 × 1080, zapewniający pełnoekranową obsługę niższych rozdzielczości;
- monitor z użyteczną powierzchnią ekranu o przekątnej 58,4 cm (23 cala) i rozdzielczością 1920 × 1080, zapewniający pełnoekranową obsługę niższych rozdzielczości;
- monitor z użyteczną powierzchnią ekranu o przekątnej 60,5 cm (23,8 cala) i rozdzielczością 1920 × 1080, zapewniający pełnoekranową obsługę niższych rozdzielczości;
- monitor z użyteczną powierzchnią ekranu o przekątnej 61,1 cm (24 cala) i rozdzielczością 1920 × 1200, zapewniający pełnoekranową obsługę niższych rozdzielczości.

Funkcje monitora obejmują:

- Panel matowy z podświetleniem LED.
- Szeroki kąt widzenia umożliwiający spoglądanie na monitor z pozycji siedzącej lub stojącej, albo podczas przemieszczania się podczas spoglądania.
- Możliwość regulacji pochylenia, obrotu, orientacji i wysokości
- Możliwość odłączenia podstawy pozwalająca na zamocowanie ekranu w dowolny sposób.
- Obsługa opcjonalnego wspornika montażowego do komputerów HP Desktop Mini, Chromebox lub typu klient uproszczony
- Obsługa opcjonalnej listwy głośnikowej firmy HP
- Wejście sygnału wideo DisplayPort
- Wejście wideo HDMI (High Definition Multimedia Interface)
- Wejście wideo VGA (w zestawie brak kabla)
- Koncentrator USB 3.0 z jednym portem typu upstream i dwoma portami typu downstream
- W zestawie kable DisplayPort, HDMI i przejściówka z USB Type-A na Type-B
- Uchwyt na kable i przewody.
- Szerokopasmowe zabezpieczenie danych cyfrowych (HDCP) ze wszystkich wejść cyfrowych.
- Obsługa technologii Plug and Play (jeśli jest obsługiwana przez system operacyjny)
- Gniazdo linki zabezpieczającej z tyłu monitora na opcjonalną linkę zabezpieczającą.
- Menu ekranowe (OSD) w kilku językach umożliwiające łatwą konfigurację monitora i optymalizację wyświetlanego obrazu.
- Oprogramowanie HP Display Assistant umożliwiające dostosowanie ustawień monitora i korzystanie z funkcji zapobiegających kradzieży.
- <span id="page-8-0"></span>● Dysk z oprogramowaniem i dokumentacją dołączony do monitora w niektórych regionach zawiera sterowniki monitora i dokumentację produktu
- Funkcja oszczędzania energii, zapewniająca spełnianie przez monitor wymagań dotyczących zmniejszonego zużycia energii.
- **UWAGA:** Informacje o bezpieczeństwie i zgodności z przepisami patrz *Informacje o produkcie* dostarczone w dokumentacji. Aby odszukać aktualizacje instrukcji obsługi dla danego produktu, przejdź do <http://www.hp.com/support>. Wybierz opcję **Znajdź mój produkt**, a następnie postępuj zgodnie z instrukcjami wyświetlanymi na ekranie.

#### **Elementy z tyłu i z boku**

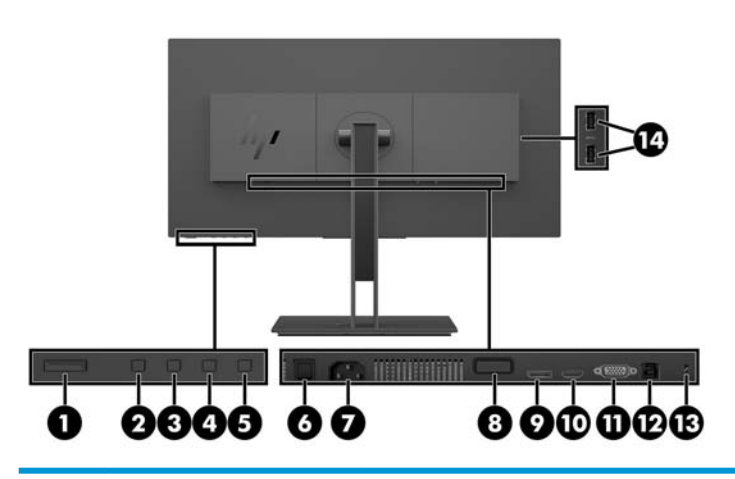

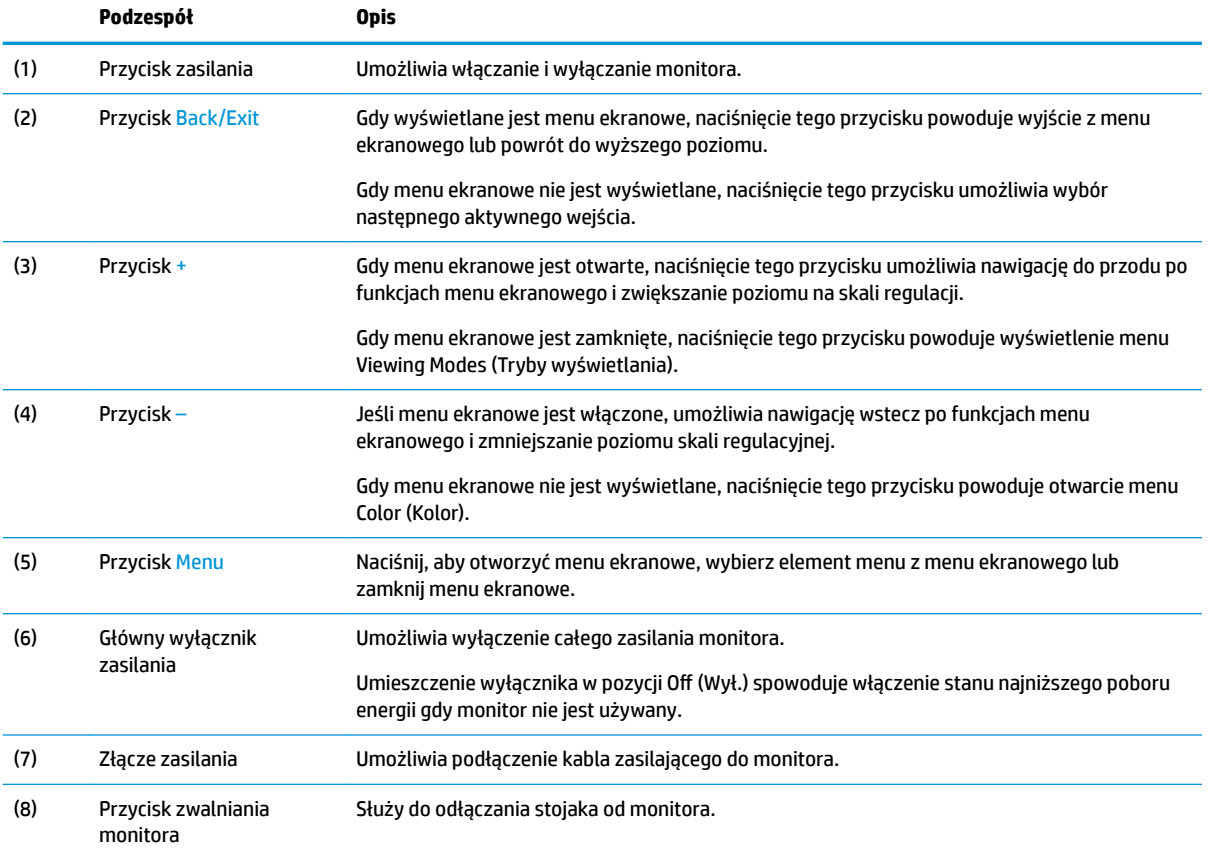

<span id="page-9-0"></span>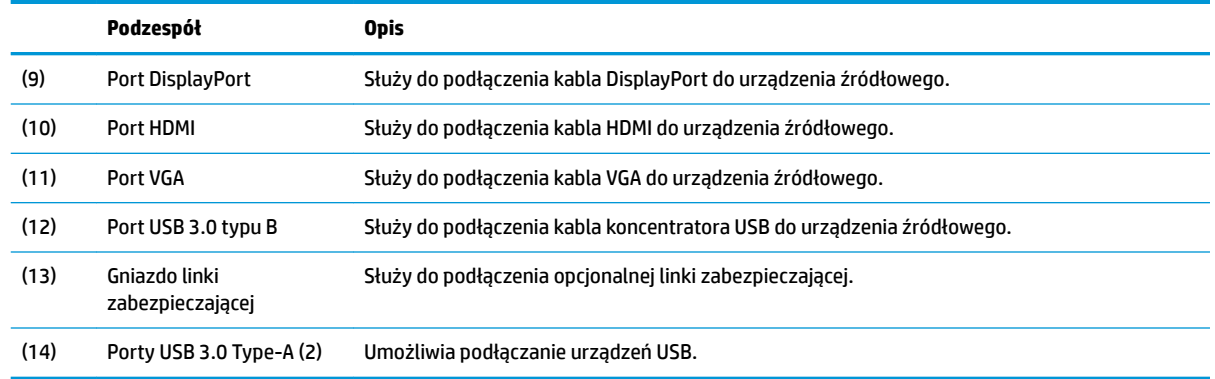

### **Przygotowywanie monitora do użytkowania**

#### **Montaż stojaka monitora**

- **WAŻNE:** Nie należy dotykać powierzchni ekranu LCD. Nacisk na panel może spowodować niejednolitość kolorów lub zaburzenia orientacji ciekłych kryształów. W takim przypadku przywrócenie normalnego stanu ekranu tak uszkodzonego monitora jest niemożliwe.
	- **1.** Umieść monitor ekranem do dołu na płaskiej powierzchni wyłożonej miękką i czystą tkaniną.
	- **2.** Wsuń występy górnej części wspornika montażowego stojaka w szczeliny w obudowie ekranu (1), a następnie dociśnij dolną część wspornika (2). Prawidłowe osadzenie stojaka potwierdza słyszalne "kliknięcie". Przed użyciem sprawdź, czy ekran monitora jest prawidłowo zamontowany na stojaku.

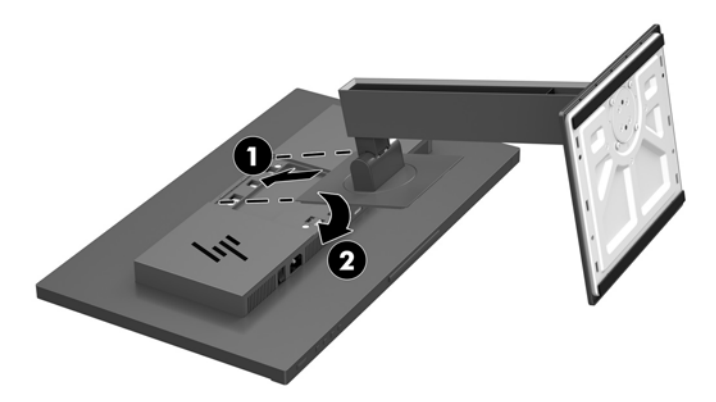

#### **Podłączanie przewodów**

- **WWAGA:** Monitor jest dostarczany z wybranymi kablami. Nie wszystkie kable przedstawione w tej sekcji są dołączone do monitora.
	- **1.** Umieść monitor w dobrze wentylowanym pomieszczeniu, w dogodnym miejscu blisko komputera.

**2.** Przed podłączeniem kabli należy poprowadzić je przez otwór na kable w środkowej części stojaka.

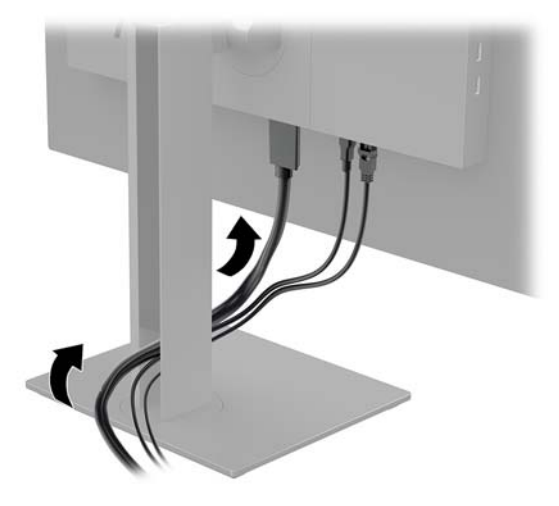

- **3.** Podłącz kabel wideo.
- **UWAGA:** Monitor automatycznie wykrywa, na których wejściach są dostępne prawidłowe sygnały wideo. Wejścia można wybrać poprzez naciśnięcie przycisku Menu w celu uzyskania dostępu do menu ekranowego i wybrania opcji **Input Control** (Sterowanie wejściami).
	- Podłącz jeden koniec kabla DisplayPort do portu DisplayPort z tyłu monitora, a drugi koniec kabla do portu DisplayPort w urządzeniu źródłowym.

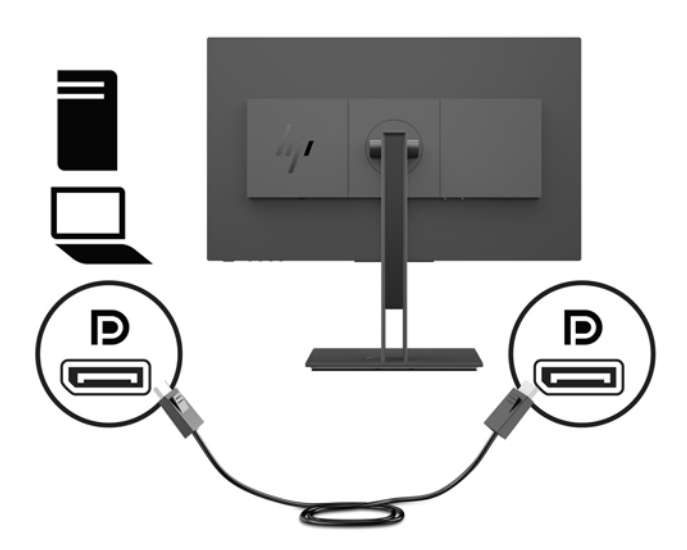

● Podłącz jeden koniec kabla HDMI do złącza HDMI z tyłu monitora, a drugi koniec kabla do złącza HDMI w urządzeniu źródłowym.

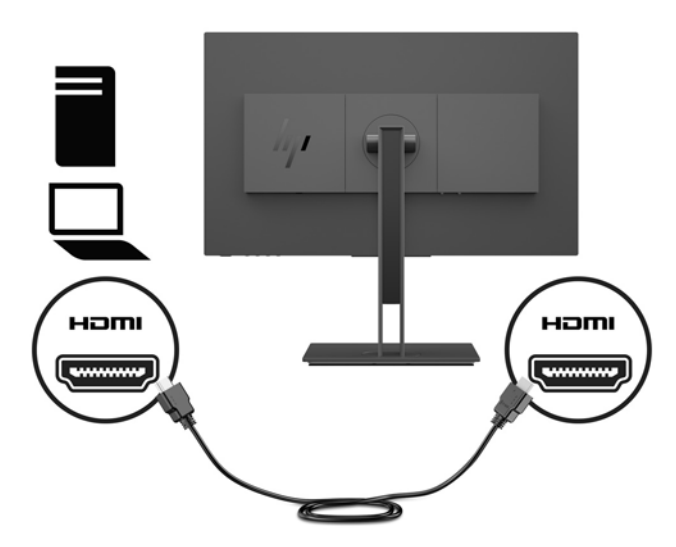

Podłącz jeden koniec kabla VGA do portu VGA z tyłu monitora, a drugi koniec kabla do portu VGA w urządzeniu źródłowym.

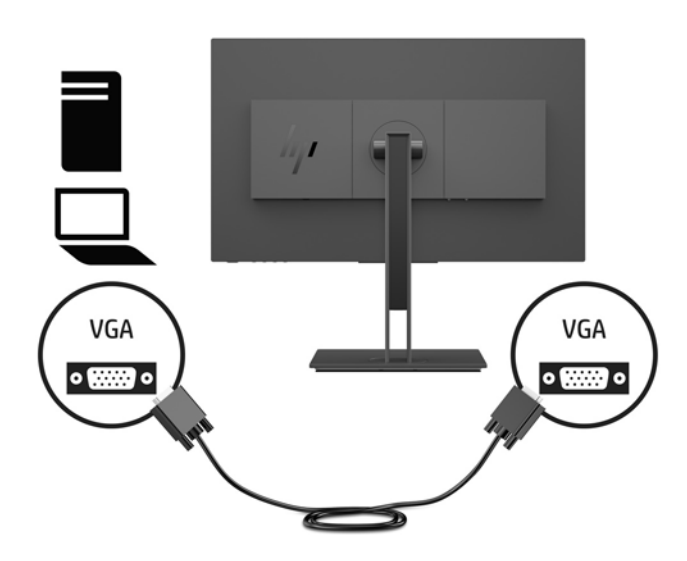

**4.** Podłącz złącze kabla USB B typu upstream do portu USB typu upstream z tyłu monitora. Następnie podłącz złącze kabla USB typu A do portu typu downstream urządzenia źródłowego.

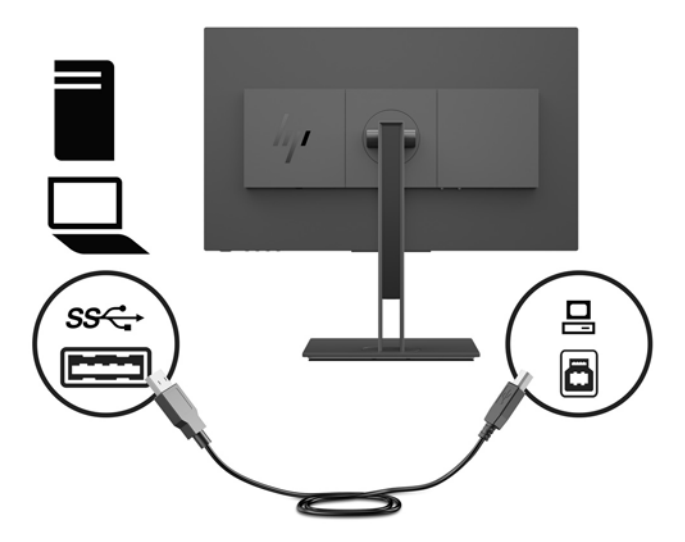

**5.** Podłącz jeden koniec kabla zasilającego do złącza zasilania na tylnej ściance monitora, a drugi koniec do gniazdka sieci elektrycznej.

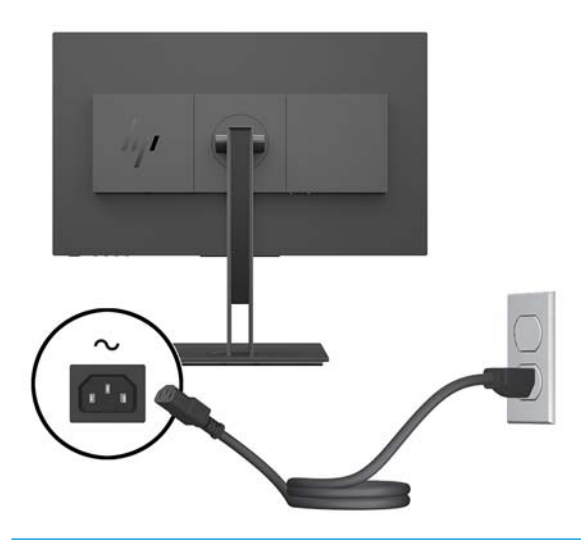

**OSTRZEŻENIE!** Ze względu na ryzyko porażenia prądem elektrycznym lub uszkodzenia sprzętu:

Nie wolno w żaden sposób blokować połączenia zerującego we wtyczce przewodu zasilającego. Połączenie zerujące pełni bardzo ważną funkcję zabezpieczającą.

Przewód zasilający należy podłączyć do uziemionego gniazda prądu zmiennego, znajdującego się w łatwo dostępnym miejscu.

Aby odłączyć komputer od zasilania, należy wyciągnąć wtyczkę kabla zasilającego z gniazdka sieci elektrycznej.

Ze względów bezpieczeństwa na przewodach lub kablach zasilania nie należy kłaść żadnych przedmiotów. Układać je należy tak, aby nikt nie mógł na nie przypadkowo nadepnąć lub się o nie potknąć. Nie należy ciągnąć przewodów ani kabli. Odłączając przewód zasilający od gniazda prądu zmiennego, należy pociągnąć za wtyczkę, nie za przewód.

#### <span id="page-13-0"></span>**Podłączanie urządzeń USB**

Z tyłu monitora znajduje się jeden port USB Type-B. Z boku monitora znajdują się dwa porty USB Type-A.

**UWAGA:** Aby móc korzystać z portów USB typu downstream monitora, do monitora należy podłączyć kabel USB typu upstream, którego drugi koniec jest podłączony do urządzenia źródłowego.

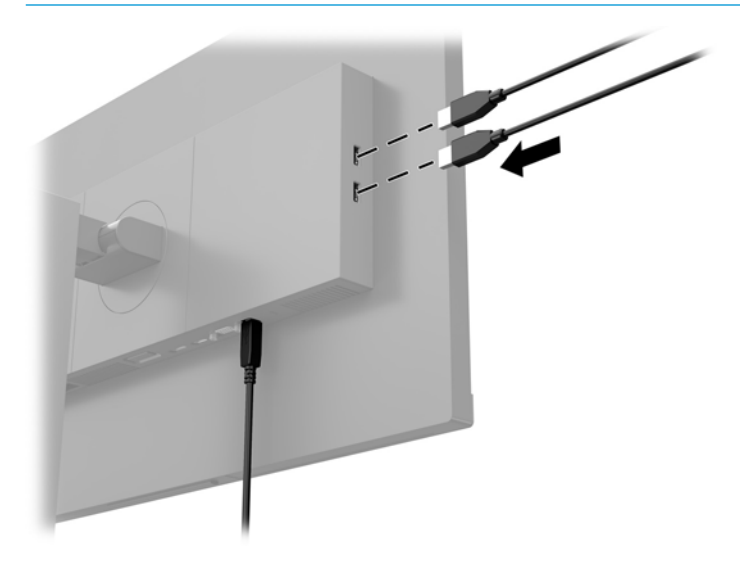

#### <span id="page-14-0"></span>**Regulacja monitora**

**1.** Pochyl ekran do przodu lub do tyłu, aby ustawić go na wysokości odpowiedniej dla wzroku.

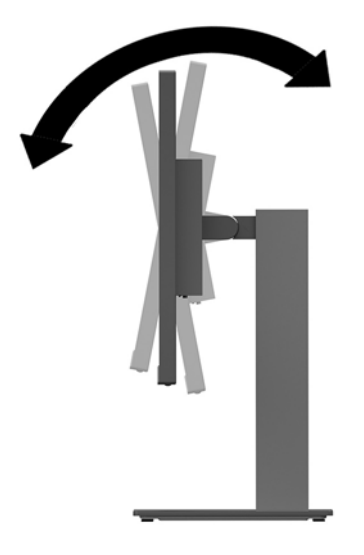

**2.** Obróć ekran w lewo lub w prawo, aby uzyskać najlepszy kąt widzenia.

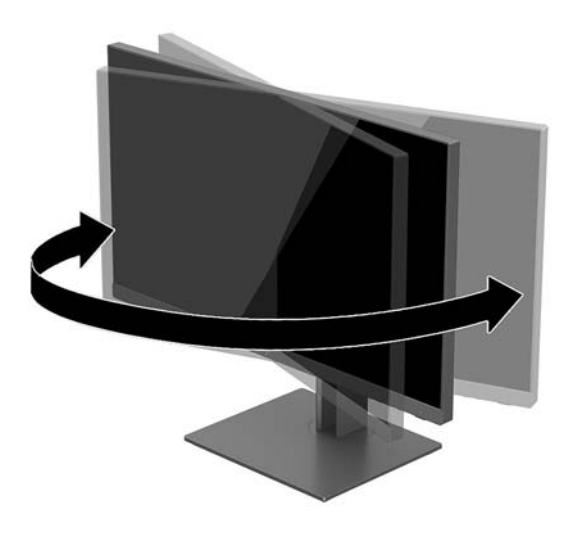

**3.** Pochyl ekran monitora w górę lub w dół, aby ustawić go na wysokości odpowiedniej dla wzroku.

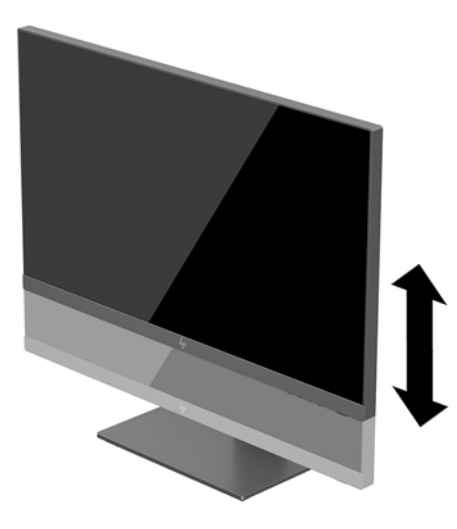

- **4.** Orientację monitora można zmienić z poziomej na pionową (lub odwrotnie), odpowiednio do jego zastosowania.
	- **a.** Ustaw monitor w najwyższym położeniu i przechyl go maksymalnie do tyłu (1).
	- **b.** Zmień orientację monitora z poziomej na pionową, obracając ekran o 90° w prawo lub o 90° w lewo (2).
	- **WAŻNE:** Jeśli ekran w momencie zmiany orientacji nie będzie znajdować się w położeniu pełnego pochylenia i maksymalnej wysokości, prawy dolny róg ekranu może zetknąć się z podstawą, co może spowodować uszkodzenie ekranu.

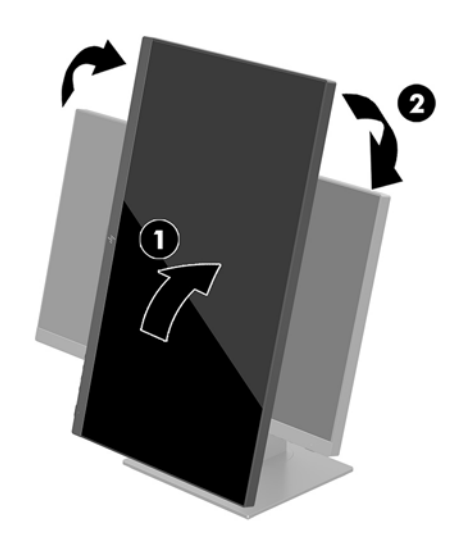

**WWAGA:** Aby wyświetlać informacje na ekranie w trybie pionowym, można zainstalować oprogramowanie HP Display Assistant dołączone na dysku z oprogramowaniem i dokumentacją. Również pozycję menu ekranowego można obrócić do trybu pionowego. Aby zmienić orientację menu ekranowego, naciśnij przycisk Menu, aby otworzyć menu ekranowe, a następnie wybierz pozycję **Menu Control** (Sterowanie menu). Wybierz pozycję **Menu Rotation**, a następnie wybierz żądaną opcję obrotu menu.

#### <span id="page-16-0"></span>**Włączanie monitora**

- **1.** Ustaw główny włącznik zasilania z tyłu monitora w położenie On (Wł.)
- **2.** Naciśnij przycisk zasilania komputera, aby go włączyć.
- **3.** Naciśnij przycisk zasilania z tyłu monitora, aby go włączyć.

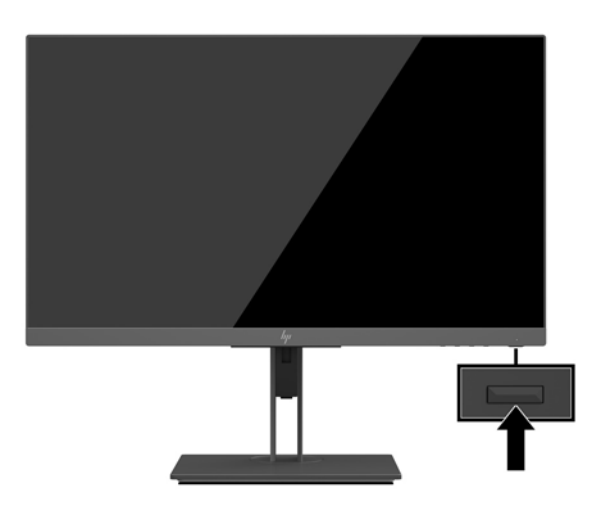

- **WAŻNE:** W monitorach, które wyświetlają ten sam statyczny obraz na ekranie przez 12 lub więcej godzin bez przerwy może wystąpić uszkodzenie w postaci tzw. wypalenia obrazu. Aby uniknąć utrwalenia się obrazu na ekranie monitora, należy uruchamiać wygaszacz ekranu lub wyłączać monitor, gdy nie jest używany przez dłuższy czas. Utrwalenie obrazu to usterka, która może wystąpić na każdym ekranie LCD. Monitory z uszkodzeniem w postaci "wypalenia" obrazu na ekranie nie są objęte gwarancją firmy HP.
- **EX UWAGA:** Jeżeli po naciśnięciu przycisku monitor nie włączy się, może to oznaczać, że włączona jest funkcja blokowania przycisku zasilania. Aby ją wyłączyć, naciśnij przycisk zasilania monitora i przytrzymaj go przez 10 sekund.
- **UWAGA:** Diodę zasilania można wyłączyć w menu ekranowym. Naciśnij przycisk Menu, aby wyświetlić menu ekranowe, a następnie wybierz pozycję **Power Control** (Sterowanie zasilaniem). Wybierz pozycję **Power LED**  (Dioda zasilania), a następnie wybierz opcję **2ff** (Wył.).

Monitor automatycznie skanuje wejścia sygnałowe w celu wykrycia aktywnego wejścia i wykorzystuje wejście dla ekranu.

#### **Informacje HP o znakach wodnych i długotrwałym wyświetlaniu stałego obrazu**

Niniejszy monitor jest wyposażony w panel wykonany w technologii IPS (In-Plane Switching), która pozwala oglądać obraz w szerokim zakresie kątowym przy zachowaniu najwyższej jakości. Monitory IPS są przeznaczone do wielu zaawansowanych zastosowań graficznych. Jednak nie jest to technologia przeznaczona do zastosowań, w których przez długi czas jest wyświetlany statyczny lub nieruchomy obraz bez włączania wygaszacza ekranu. Dotyczy to m.in. monitoringu w telewizji przemysłowej, gier komputerowych, logo marketingowych oraz różnych szablonów. Wyświetlanie statycznych obrazów może doprowadzić do wypalenia się obrazu na monitorze i powstania uszkodzeń przypominających plamy lub znaki wodne.

Monitory używane przez całą dobę, na których powstały uszkodzenia związane z wypaleniem obrazu, nie są objęte gwarancją firmy HP. Aby uniknąć uszkodzeń tego typu, nieużywany monitor należy wyłączyć. Jeśli posiadany system operacyjny obsługuje funkcję zarządzania energią, można jej użyć do automatycznego wyłączania monitora.

#### <span id="page-17-0"></span>**Zdejmowanie podstawy monitora**

Ekran można zdejmować ze stojaka, aby zamontować go na ścianie, w wysięgniku obrotowym lub innym uchwycie montażowym.

- **WAŻNE:** Przed rozpoczęciem demontażu monitora należy go wyłączyć oraz odłączyć kabel zasilania i sygnałowy.
	- **1.** Odłącz wszystkie kable i odsuń je od monitora.
	- **2.** Umieść monitor ekranem do dołu na płaskiej powierzchni wyłożonej miękką i czystą tkaniną.
	- **3.** Naciśnij przycisk zwalniający z tyłu obudowy ekranu (1), a następnie unieś stojak od spodu (2) i wysuń go (3).

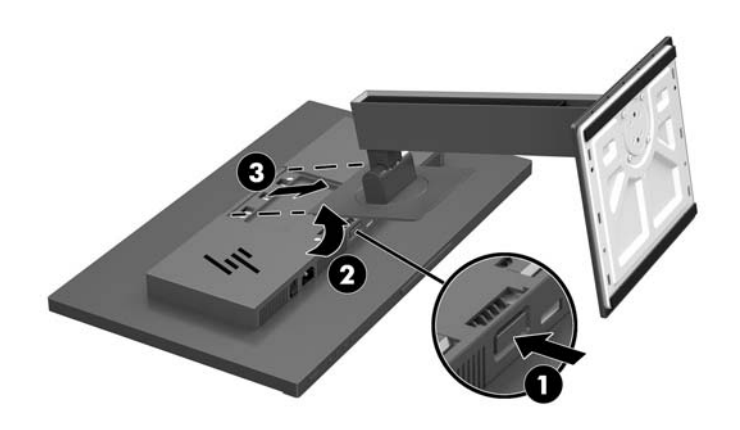

#### <span id="page-18-0"></span>**Montowanie ekranu**

Ekran można zamontować na ścianie, w wysięgniku obrotowym bądź innym uchwycie montażowym.

- **UWAGA:** Urządzenie jest przystosowane do mocowania za pomocą wspornika montażowego zgodnego ze standardem UL lub CSA.
- **WAŻNE:** Zestaw montażowy VESA jest wyposażony w otwory o rozstawie 100 mm zgodnym ze standardem przemysłowym VESA. W celu podłączenia wspornika VESA innej firmy należy zastosować cztery wkręty 4 mm o skoku 0,7 mm i długości 10 mm. Nie wolno używać dłuższych wkrętów, gdyż mogą one uszkodzić monitor. Bardzo ważne jest sprawdzenie, czy akcesorium montażowe danego producenta jest zgodne ze standardem VESA, a jego nominalny obsługiwany ciężar pozwala na utrzymanie monitora. W celu uzyskania jak najlepszej wydajności ważne jest użycie kabla zasilającego i kabla wideo dostarczonych wraz z monitorem.
	- **1.** Zdemontuj stojak monitora, jeśli jest on podłączony do ekranu monitora. Zobacz [Zdejmowanie](#page-17-0)  [podstawy monitora na stronie 12](#page-17-0).
	- **2.** Aby przymocować ekran monitora do wysięgnika obrotowego lub innego uchwytu montażowego, przełóż cztery śruby mocujące przez otwory w uchwycie montażowym i wkręć je w otwory VESA w obudowie monitora.

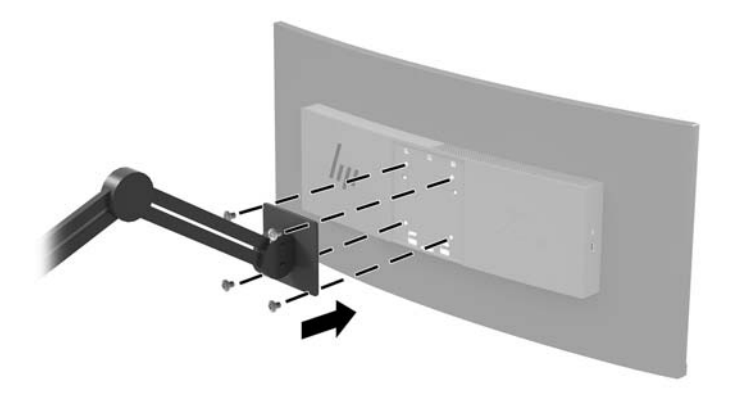

**WAŻNE:** W przypadku mocowania monitora do ściany lub wysięgnika obrotowego należy postępować zgodnie z instrukcjami producenta urządzenia montażowego.

#### <span id="page-19-0"></span>**Instalacja linki zabezpieczającej**

Za pomocą opcjonalnej, zabezpieczającej blokady kablowej oferowanej przez firmę HP można przymocować monitor do nieruchomego przedmiotu.

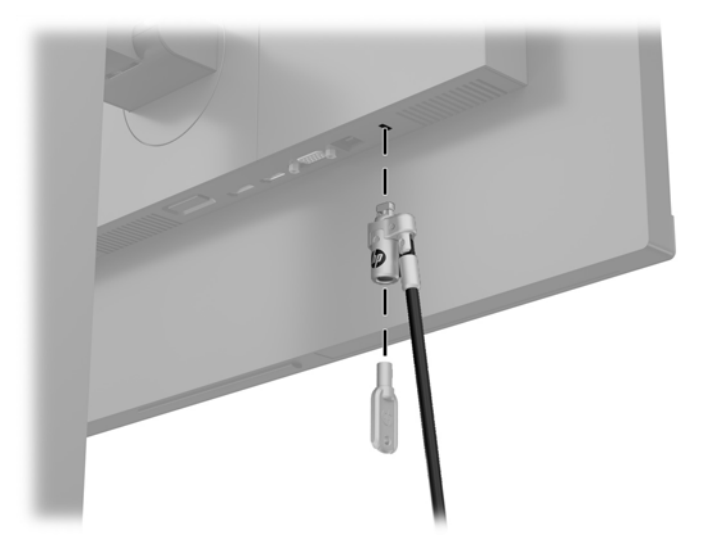

# <span id="page-20-0"></span>**2 Korzystanie z monitora**

### **Oprogramowanie i narzędzia**

Do monitora może być dołączony dysk optyczny zawierający następujące pliki, które można zainstalować na komputerze. Jeśli nie dołączono dysku optycznego, pliki można pobrać stąd: [http://www.hp.com/support.](http://www.hp.com/support)

- Plik informacyjny .INF
- pliki ICM (Image Color Matching), po jednym dla każdej skalibrowanej przestrzeni kolorów;

#### **Plik informacyjny**

Plik ten definiuje zasoby monitora używane przez systemy operacyjne Windows®, zapewniając zgodność monitora z kartą graficzną komputera.

Monitor jest zgodny z technologią Plug and Play systemu Windows i będzie działać poprawnie nawet bez instalowania pliku INF. Zgodność monitora z technologią Plug and Play jest jednak uzależniona od dwóch warunków: karta graficzna komputera musi być zgodna ze standardem VESA DDC2, a monitor musi być podłączony bezpośrednio do karty graficznej. Monitor nie jest zgodny z tą technologią, jeśli został podłączony za pomocą osobnych złączy typu BNC lub przez urządzenia rozdzielcze.

#### **Plik dopasowywania kolorów obrazu**

Pliki ICM to pliki danych, które używane w połączeniu z programami graficznymi zapewniają spójne dopasowywanie kolorów z ekranu monitora na drukarkę lub ze skanera na ekran monitora. Plik ten jest uaktywniany z poziomu programów graficznych obsługujących tę funkcję.

**WWAGA:** Profil kolorów ICM jest pisany zgodnie ze specyfikacją formatu profilu konsorcjum International Color Consortium (ICC).

### <span id="page-21-0"></span>**Instalowanie plików .INF i .ICM**

Po ustaleniu, że konieczna jest aktualizacja, użyj jednej z następujących metod, aby zainstalować pliki.

#### **Instalowanie z dysku optycznego (tylko w niektórych regionach)**

- **1.** Włóż dysk optyczny z oprogramowaniem do napędu optycznego komputera. Zostanie wyświetlone menu dysku optycznego.
- **2.** Otwórz dokument **HP Monitor Software Information** (Informacje o oprogramowaniu monitora HP).
- **3.** Wybierz opcję **Install Monitor Driver Software** (Zainstaluj sterownik monitora).
- **4.** Postępuj zgodnie z instrukcjami wyświetlanymi na ekranie.
- **5.** Sprawdź, czy w oknie Ekran w Panelu sterowania systemu Windows wyświetlana jest prawidłowa rozdzielczość i częstotliwości odświeżania.

#### **Pobieranie z sieci Web**

Jeśli komputer lub inne źródło sygnału nie posiada napędu optycznego, najnowszą wersję plików INF i ICM można pobrać z witryny pomocy technicznej dotyczącej monitorów HP.

- **1.** Przejdź na stronę [http://www.hp.com/support.](http://www.hp.com/support)
- **2.** Wybierz pozycję **Pobierz oprogramowanie i sterowniki**.
- **3.** Postępuj zgodnie z instrukcjami wyświetlanymi na ekranie, aby wybrać monitor i pobrać oprogramowanie.

#### **Korzystanie z menu ekranowego (OSD)**

Użyj menu ekranowego (OSD) w celu dostosowania obrazu do własnych preferencji. Dostęp i modyfikacja ustawień w menu ekranowym są możliwe za pomocą przycisków znajdujących się w dolnej części obudowy monitora.

Aby uzyskać dostęp do menu ekranowego i modyfikować ustawienia, wykonaj następujące czynności:

- **1.** Jeżeli monitor nie jest jeszcze włączony, włącz go, naciskając przycisk zasilania.
- **2.** Aby uzyskać dostęp do menu ekranowego, naciśnij przycisk Menu znajdujący się w dolnej części obudowy monitora.
- **3.** Po menu można poruszać się naciskając znajdujący się w dolnej części obudowy monitora przycisk Plus, aby przewijać dostępne pozycje w górę, lub przycisk Minus, aby przewijać je w dół.
- **4.** Aby wybrać pozycję z menu ekranowego, za pomocą przycisku Plus lub Minus odszukaj i wyróżnij żądaną pozycję, a następnie naciśnij przycisk Menu, aby potwierdzić wybór funkcji.
- **5.** Dostosuj poziom wybranej funkcji za pomocą przycisków Plus lub Minus.
- 6. Po skonfigurowaniu funkcji wybierz przycisk **OK**, aby zapisać ustawienie, a następnie wybierz pozycję **Exit** (Wyjście), aby wyjść z menu głównego.

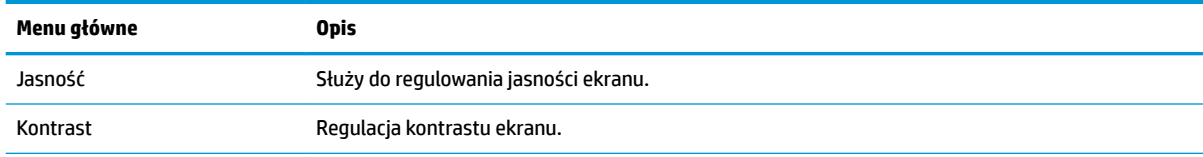

<span id="page-22-0"></span>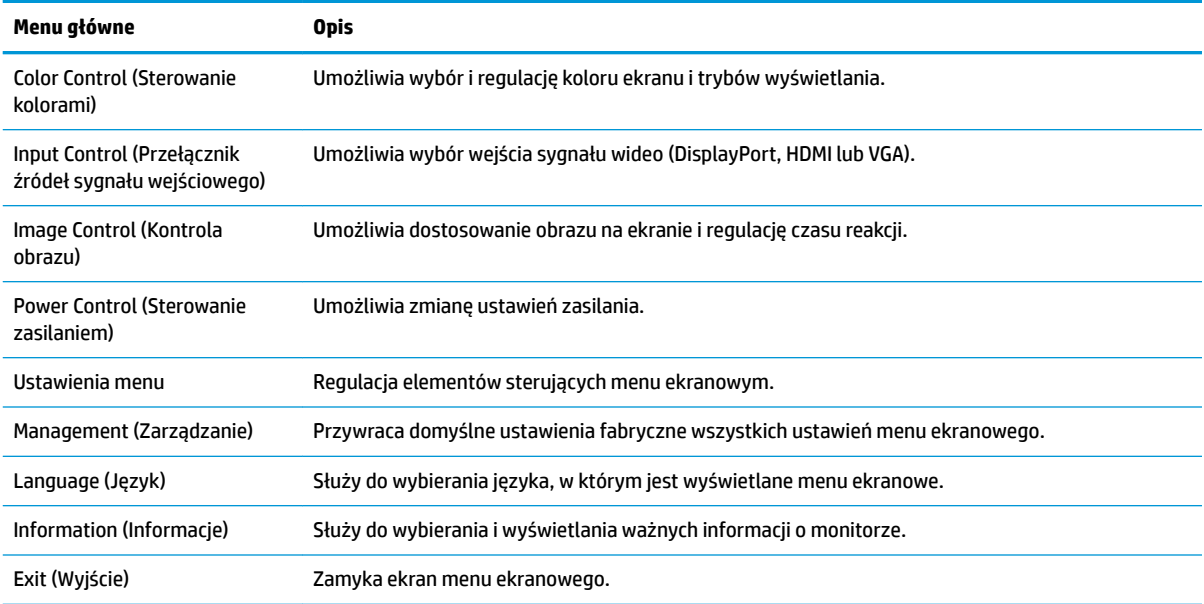

### **Przypisanie przycisków funkcyjnych**

Naciśnij dowolny z czterech przycisków znajdujących się na ramce obudowy, które sterują menu ekranowym, aby aktywować przyciski i wyświetlić ikony nad przyciskami. Skonfigurowane fabrycznie ikony i funkcje przycisków przedstawiono poniżej.

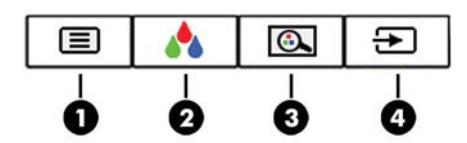

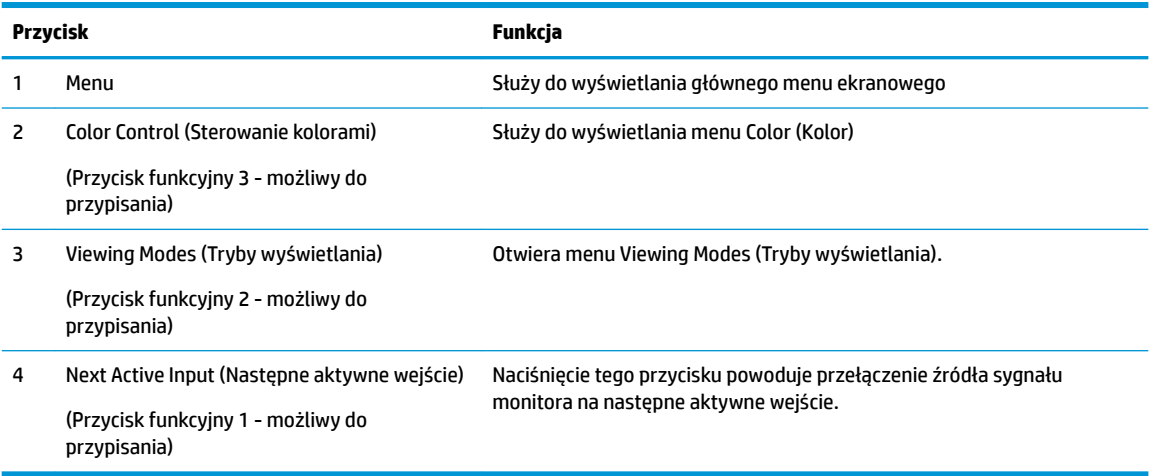

Funkcje przycisków na ściance przedniej monitora można dostosować do własnych potrzeb tak, aby po aktywowaniu przycisków można było szybko uzyskać dostęp do najczęściej używanych pozycji menu.

Aby przypisać przyciski funkcyjne:

- **1.** Naciśnij przycisk Menu, aby wyświetlić menu ekranowe.
- **2.** Wybierz z menu ekranowego pozycję **Menu Control** (Ustawienia menu) a następnie pozycję **Assign Buttons** (Przypisz przyciski) i wybierz jedną z opcji dostępnych do przypisania dla danego przycisku.
- **UWAGA:** Użytkownik może przypisać opcje wyłącznie do trzech przycisków funkcyjnych. Nie można zmienić funkcji przycisku Menu ani przycisku zasilania.

### <span id="page-24-0"></span>**Wybieranie krótszego czasu reakcji**

- **1.** Naciśnij przycisk Menu, aby wyświetlić menu ekranowe.
- **2.** Wybierz kolejno pozycje **Image Control** (Sterowanie obrazem), a następnie **Response Time** (Czas reakcji).
- **3.** W menu **Response Time** (Czas reakcji) wybierz poziom:

Poziom 1 (domyślny) Poziom 2 (krótki) Poziom 3 Poziom 4 Poziom 5 (najkrótszy)

**WAGA:** Domyślny czas reakcji to 14,0 ms. Za pomocą menu ekranowego można go skrócić do 5,4 ms. Wszystkie specyfikacje wydajności odpowiadają typowym danym technicznym udostępnianym przez producentów podzespołów stosowanych w produktach HP; rzeczywista wydajność produktów może różnić się od podanej.

### **Wybór trybu niskiej ilości światła niebieskiego**

Zmniejszanie ilości niebieskiego światła emitowanego przez monitor zmniejsza narażenie oczu na to światło. W monitorze dostępne są ustawienia, które pozwalają na zmniejszenie ilości niebieskiego światła oraz zapewnienie bardziej relaksującego i mniej stymulującego obrazu podczas przeglądania treści na ekranie. Aby ustawić komfortowy poziom oświetlenia monitora, wykonać kroki poniżej.

- **1.** Naciśnij jeden z czterech przycisków menu ekranowego znajdujących się w dolnej części obudowy monitora, aby wyświetlić ikony menu na ekranie.
- **2.** Naciśnij przycisk Viewing Modes (Tryby wyświetlania), aby otworzyć menu trybów wyświetlania lub naciśnij przycisk Menu , wybierz pozycję **Color Control** (Sterowanie kolorami), a następnie wybierz pozycję **Viewing Modes** (Tryby wyświetlania).
- **3.** Wybierz jedno z poniższych ustawień:
	- Low Blue Light (TUV certified) (Zmniejszony poziom światła niebieskiego, certyfikat TUV): wybór tego ustawienia spowoduje zmniejszenie ilości światła niebieskiego w celu poprawy komfortu dla wzroku
	- Reading (Czytanie): optymalizuje ilość niebieskiego światła oraz jasność do wyświetlania w pomieszczeniu
	- Night (Noc): dostosowuje parametry monitora tak, aby uzyskać najmniejszą ilość światła niebieskiego

**OSTRZEŻENIE!** Aby zmniejszyć ryzyko odniesienia poważnych obrażeń, zapoznaj się z dokumentem *Bezpieczeństwo i komfort pracy*. Opisano w nim poprawne usytuowanie stacji roboczej, odpowiednią pozycję oraz właściwe nawyki pracy mające wpływ na zdrowie użytkowników komputerów. Instrukcja *Bezpieczeństwo i komfort pracy* zawiera również ważne informacje dotyczące bezpieczeństwa elektrycznego i mechanicznego. Dokument *Bezpieczeństwo i komfort pracy* jest również dostępny w Internecie na stronie <http://www.hp.com/ergo>.

### <span id="page-25-0"></span>**Korzystanie z funkcji automatycznego trybu uśpienia**

Monitor obsługuje funkcję menu ekranowego o nazwie Auto-Sleep Mode (Automatyczny tryb uśpienia) umożliwiającą włączanie/wyłączanie stanu obniżonego zużycia energii. Włączenie funkcji automatycznego trybu uśpienia (domyślnie włączonego) monitor będzie przechodził w tryb obniżonego zużycia energii gdy komputer, do którego jest podłączony będzie sygnalizował możliwość włączenia takiego trybu (brak sygnału synchronizacji poziomej lub pionowej).

Z chwilą włączenia tego stanu obniżonego zużycia energii (trybu uśpienia) ekran monitora jest wygaszany, podświetlenie zostaje wyłączone, a wskaźnik LED zasilania zmienia kolor na pomarańczowy. W stanie obniżonego zużycia energii monitor pobiera mniej niż 0,5 W. Monitor wybudzi się z trybu uśpienia po przesłaniu z urządzenia macierzystego do monitora aktywnego sygnału (np. w razie poruszenia myszą lub naciśnięcia klawiatury).

Automatyczny tryb uśpienia można wyłączyć w menu ekranowym. Naciśnij przycisk Menu, aby wyświetlić menu ekranowe, a następnie wybierz pozycję **Power Control** (Sterowanie zasilaniem), a następnie wybierz kolejno: **Auto-Sleep Mode** (Tryb automatycznego przechodzenia w stan uśpienia) > **2ff** (Wyłącz).

### **Kalibracja fabryczna**

Monitor obsługuje następujące skalibrowane fabrycznie przestrzenie kolorów:

- sRGB
- BT.709

Dostępne są również następujące, nie skalibrowane fabrycznie przestrzenie kolorów:

- Warm (Ciepłe)
- Neutral (Neutralne)
- Cool (Chłodne)
- Viewing Modes (Tryby wyświetlania)
- Custom RGB (Niestandardowa przestrzeń kolorów RGB)

# <span id="page-26-0"></span>**3 Wsparcie techniczne i rozwiązywanie problemów**

### **Rozwiązywanie najczęściej spotykanych problemów**

Poniższa tabela zawiera listę problemów, możliwych przyczyn każdego z nich oraz zalecanych rozwiązań.

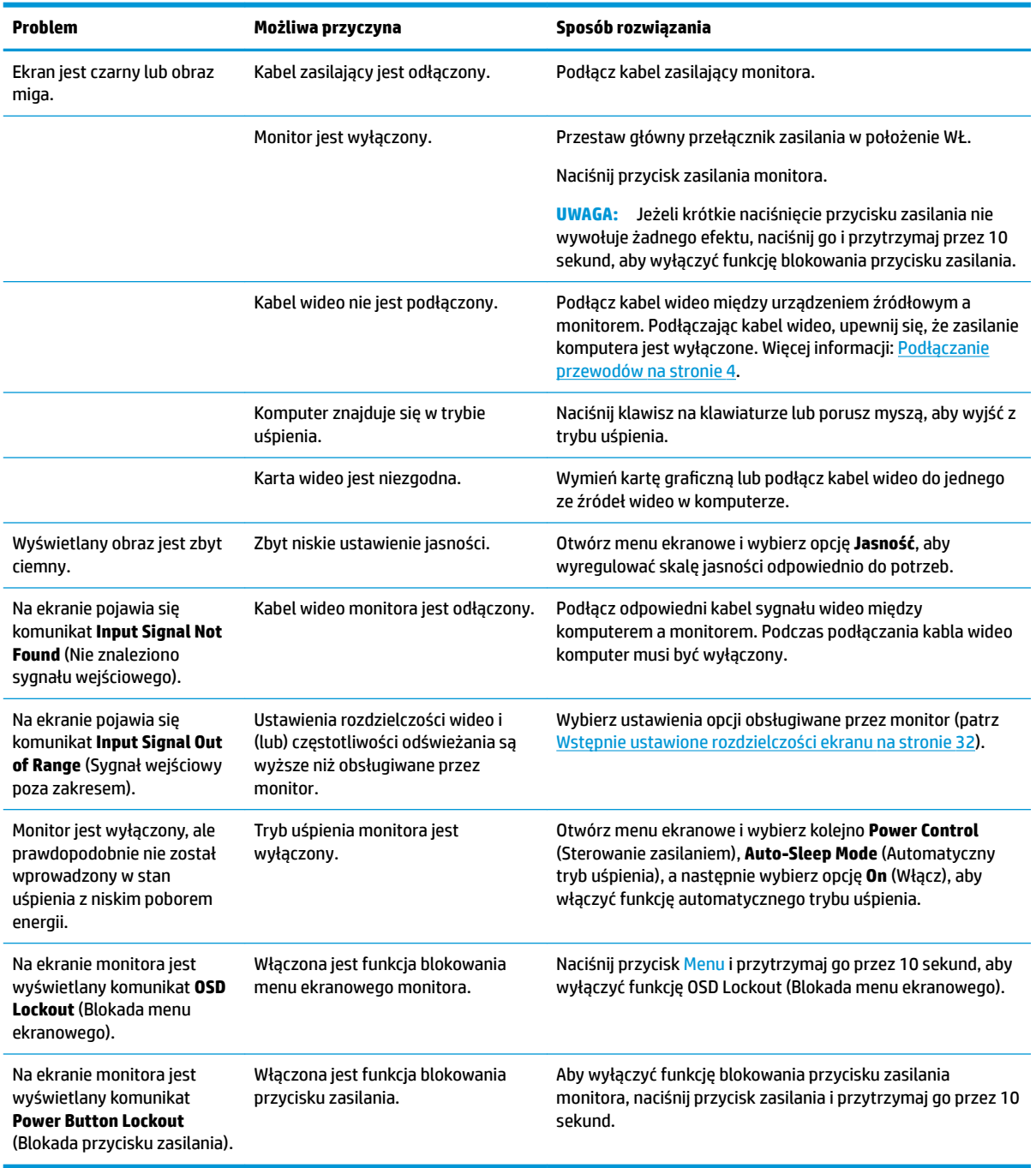

### <span id="page-27-0"></span>**Blokada przycisków**

Przytrzymanie wciśniętego przycisku zasilania lub przycisku Menu przez dziesięć sekund spowoduje zablokowanie funkcji przycisków. Zablokowaną funkcjonalność można przywrócić ponownie przytrzymując przez dziesięć sekund wciśnięty przycisk. Ta funkcja jest dostępna tylko wtedy, gdy monitor jest włączony i wyświetla aktywny sygnał, a menu ekranowe jest nieaktywne.

#### <span id="page-28-0"></span>**Korzystanie z funkcji automatycznego dostrajania (wejście analogowe)**

W przypadku pierwszej konfiguracji monitora, przeprowadź przywrócenie ustawień fabrycznych komputera lub zmień rozdzielczość monitora, a funkcja automatycznej regulacji zostanie włączona automatycznie i dokona próby optymalizacji obrazu.

W celu zoptymalizowania osiągów ekranu dla wejścia VGA (analogowego) można również użyć przycisku Auto-Adjustment, dostępnego w menu ekranowym monitora lub narzędzia wzorca automatycznego dostrajania, który jest dostępny na dołączonym do monitora dysku optycznym (tylko w przypadku wybranych modeli).

Poniższej procedury nie należy wykonywać w przypadku korzystania z wejścia innego niż VGA. Jeśli używane jest wejście VGA (analogowe) monitora, procedura ta może przyczynić się do poprawy następujących niedoskonałości obrazu:

- Zła ostrość lub nieczytelny obraz
- Efekty zjawy, prążkowania lub cieniowania,
- Blade paski pionowe
- Cienkie, poziome, przesuwające się linie
- Niewyśrodkowany obraz

Aby skorzystać z funkcji automatycznej regulacji:

- **1.** Przed rozpoczęciem regulacji poczekaj 20 minut, aż monitor się rozgrzeje.
- **2.** Naciśnij przycisk Menu , aby otworzyć menu ekranowe, wybierz pozycję **Image Control** (Sterowanie obrazem), a następnie wybierz opcję **Auto-Adjustment** (Regulacja automatyczna). Jeśli wynik nie będzie satysfakcjonujący, kontynuuj wykonywanie tej procedury.
- **3.** Włóż dysk optyczny do napędu optycznego komputera. Zostanie wyświetlone menu dysku optycznego.
- **4.** Wybierz opcję **Open Auto-Adjustment Software** (Otwórz oprogramowanie do automatycznej regulacji). Zostanie wyświetlony obraz testowy do skonfigurowania.

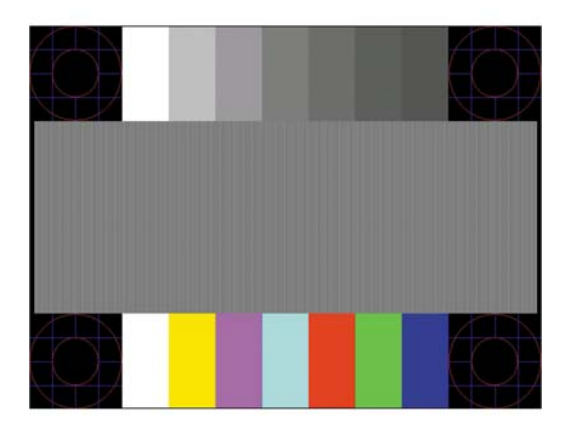

- **5.** Naciśnij przycisk Menu , aby otworzyć menu ekranowe, wybierz pozycję **Image Control** (Sterowanie obrazem), a następnie wybierz opcję **Auto-Adjustment** (Regulacja automatyczna), aby uzyskać stabilny i wyśrodkowany obraz.
- **6.** Naciśnij klawisz ESC lub inny klawisz na klawiaturze, aby wyłączyć obraz testowy.

<span id="page-29-0"></span>**WWAGA:** Narzędzie do automatycznej regulacji przy użyciu wzorca można pobrać ze strony <http://www.hp.com/support>.

### **Optymalizacja jakości obrazu (wejście analogowe)**

Menu ekranowe zawiera dwie opcje, za pomocą których można regulować wydajność obrazu: Zegar i faza (dostępne w głównym menu ekranowym).

**EZ UWAGA:** Ustawienia Clock (Zegar) i Phase (Faza) można modyfikować tylko w przypadku korzystania z wejścia analogowego (VGA). Nie można ich zmieniać w przypadku wejść cyfrowych.

Ustawienia opcji Clock (Faza) są zależne od ustawienia opcji Clock (Zegar), dlatego opcję Clock (Zegar) należy ustawić jako pierwszą. Opcji tych należy używać tylko w przypadku, gdy po użyciu funkcji automatycznej regulacji wygląd obrazu nie jest zadowalający.

- **Clock** (Zegar): Zwiększenie lub zmniejszenie tej wartości minimalizuje pionowe paski lub smugi widoczne w tle ekranu.
- **Phase** (Faza): Zwiększanie lub zmniejszanie tej wartości pozwala zminimalizować migotanie lub nieostrość obrazu.

**WWAGA:** Najlepsze efekty działania tych opcji osiąga się z użyciem narzędzia wzorca regulacji, które jest dostępne na dysku optycznym.

Jeśli podczas regulowania wartości zegara i fazy obraz monitora ulegnie zniekształceniu, należy dalej regulować te wartości, aż zniekształcenie zniknie. Aby przywrócić ustawienia fabryczne, należy wybrać opcję **Yes** (Tak) dla funkcji **Factory Reset** (Przywróć ustawienia fabryczne) w menu ekranowym.

Eliminacja pionowych pasów (zegar):

- **1.** Naciśnij przycisk Menu na monitorze, aby wyświetlić menu ekranowe, a następnie wybierz kolejno pozycje **Image Control** (Sterowanie obrazem) > **Clock and Phase** (Zegar i faza).
- **2.** Użyj przycisków menu ekranowego, aby wyeliminować pionowe pasy. Przyciski należy naciskać powoli, aby nie przeoczyć momentu optymalnego dostosowania.

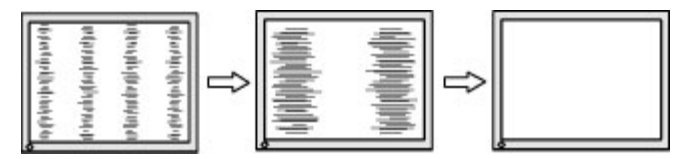

**3.** Jeżeli po dostosowaniu zegara na ekranie nadal pojawia się migotanie, nieostrość lub pasy, należy dostosować fazę.

Usuwanie migotania lub nieostrości (faza):

- **1.** Naciśnij przycisk Menu na monitorze, aby wyświetlić menu ekranowe, a następnie wybierz kolejno pozycje **Image Control** (Sterowanie obrazem) > **Clock and Phase** (Zegar i faza).
- **2.** Naciskaj przyciski menu ekranowego, aby wyeliminować migotanie lub nieostrość. Migotanie lub nieostrość mogą nie zostać całkowicie wyeliminowane, w zależności od komputera lub zainstalowanej karty graficznej.

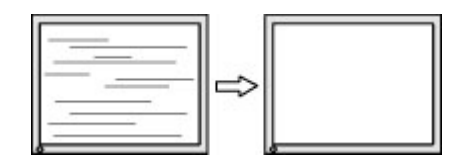

<span id="page-30-0"></span>Poprawa pozycji ekranu (położenie poziome lub pionowe):

- **1.** Naciśnij przycisk Menu na monitorze, aby wyświetlić menu ekranowe, a następnie wybierz kolejno pozycje **Image Control** (Sterowanie obrazem) > **Image Position** (Położenie obrazu).
- **2.** Za pomocą przycisków menu ekranowego dostosuj położenie obrazu na ekranie monitora. Regulacja położenia poziomego powoduje przesuwanie obrazu w prawo lub w lewo, a położenia pionowego — w górę lub w dół.

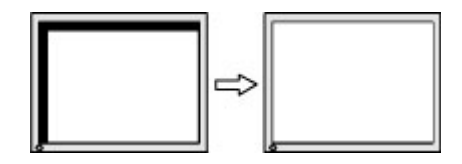

### **Kontakt z pomocą techniczną**

Aby rozwiązać problem ze sprzętem lub oprogramowaniem, należy odwiedzić witrynę [http://www.hp.com/](http://www.hp.com/support) [support](http://www.hp.com/support). W tej witrynie można znaleźć więcej informacji o produkcie, w tym łącza do forów dyskusyjnych oraz instrukcje dotyczące rozwiązywania problemów. Można również uzyskać informacje o sposobach kontaktowania się z HP i założenia nowego wątku pomocy technicznej.

#### **Przygotowanie do kontaktu z pomocą techniczną**

Jeśli nie uda się usunąć problemu za pomocą wskazówek zawartych w niniejszym rozdziale, konieczne może być skontaktowanie się z pomocą techniczną. Dzwoniąc do wsparcia technicznego, należy mieć przygotowane następujące informacje:

- Numer modelu monitora
- Numer seryjny monitora
- Data zakupu z rachunku
- Warunki, w jakich pojawił się problem
- Wyświetlane komunikaty o błędach
- Konfiguracja sprzętowa
- Nazwa i wersja używanego sprzętu oraz oprogramowania

### <span id="page-31-0"></span>**Umiejscowienie numeru seryjnego i numeru produktu**

Numer seryjny i numer produktu znajdują się na etykiecie na dolnej krawędzi ekranu. Numery te mogą być potrzebne podczas kontaktowania się z firmà HP w sprawie monitora.

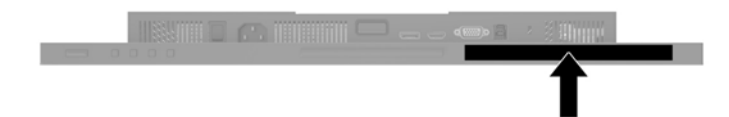

## <span id="page-32-0"></span>**4 Konserwacja monitora**

### **Instrukcje dotyczące konserwacji**

Aby zapewnić prawidłowe działanie monitora i wydłużyć okres jego eksploatacji:

- Nie należy otwierać obudowy monitora ani podejmować żadnych prób samodzielnego wykonywania czynności serwisowych. Wszelkich regulacji należy dokonywać tylko zgodnie z podanymi instrukcjami. Jeżeli monitor nie działa prawidłowo, spadł lub uległ uszkodzeniu, należy skontaktować się z autoryzowanym dystrybutorem, sprzedawcą lub serwisem produktów firmy HP.
- Należy korzystać wyłącznie ze źródeł zasilania i metod połączeń właściwych dla tego monitora (zostały one określone na etykiecie/tabliczce na monitorze).
- Suma wartości znamionowych prądu wszystkich urządzeń podłączonych do gniazda sieci elektrycznej nie może przekraczać wartości znamionowej prądu gniazda elektrycznego; podobnie suma wartości znamionowych prądu wszystkich urządzeń podłączonych do kabla nie może przekraczać wartości znamionowej prądu tego kabla. Wartość znamionową prądu każdego urządzenia (AMPS lub A) można sprawdzić na jego tabliczce znamionowej.
- Monitor należy zainstalować w pobliżu znajdującego się w łatwo dostępnym miejscu gniazda sieci elektrycznej. Odłączenie monitora od zasilania polega na wyjęciu wtyczki kabla zasilającego z gniazda sieci elektrycznej. Nigdy nie należy odłączać monitora, ciągnąc za sam kabel.
- Jeżeli monitor nie jest używany, należy go wyłączyć. Używając wygaszacza ekranu i wyłączając monitor na czas, gdy nie jest używany, można znacznie wydłużyć średni okres eksploatacji monitora.
- **E** UWAGA: Monitory z uszkodzeniem w postaci "wypalenia" obrazu na ekranie nie są objęte gwarancją firmy HP.
- Szczeliny i otwory w obudowie służą do wentylacji urządzenia. Otworów tych nie wolno zakrywać ani zatykać. Przez otwory i szczeliny w obudowie nie wolno wkładać żadnych przedmiotów.
- Nie wolno dopuścić, aby monitor spadł, ani umieszczać go na niestabilnej powierzchni.
- Nie wolno kłaść żadnych przedmiotów na kablu zasilającym. Nie wolno też chodzić po kablu.
- Monitor należy umieścić w dobrze wentylowanym pomieszczeniu, z dala od źródeł silnego światła i nadmiernego ciepła lub wilgoci.

#### **Czyszczenie monitora**

- **1.** Wyłącz monitor i odłącz kabel zasilania z gniazdka sieci elektrycznej.
- **2.** Odkurz monitor, wycierając ekran i obudowę miękką i czystą ściereczką antystatyczną.
- **3.** W przypadku większych zabrudzeń użyj mieszanki wody i alkoholu izopropylowego w proporcjach 50/50.

**WAŻNE:** Rozpyl środek czyszczący na szmatkę i za pomocą wilgotnej szmatki delikatnie przetrzyj powierzchnię ekranu. Nigdy nie należy rozpylać środka czyszczącego bezpośrednio na powierzchni ekranu monitora. Może dostać się do wnętrza obudowy i uszkodzić elementy elektroniki.

<span id="page-33-0"></span>**WAŻNE:** Do czyszczenia ekranu monitora lub obudowy nie należy używać środków czyszczących, które zawierają składniki na bazie benzyny, takie jak benzen, rozcieńczalnik lub inne substancje lotne. Te substancje chemiczne mogą uszkodzić monitor.

#### **Transportowanie monitora**

Należy przechowywać oryginalne opakowanie sprzętu. Będzie ono potrzebne w razie transportu lub wysyłki monitora.

## <span id="page-34-0"></span>**A Dane techniczne**

**WWAGA:** Wszystkie specyfikacje odpowiadają typowym danym technicznym udostępnianym przez producentów podzespołów stosowanych w produktach HP; rzeczywista wydajność produktów może różnić się od podanej.

Aby uzyskać dostęp do najnowszych lub dodatkowych specyfikacji tego produktu, przejdź na stronę <http://www.hp.com/go/quickspecs/>i wyszukaj model swojego monitora w celu wyświetlenia jego skróconej specyfikacji.

### **Model o przekątnej 61,1 cm (24 cali)**

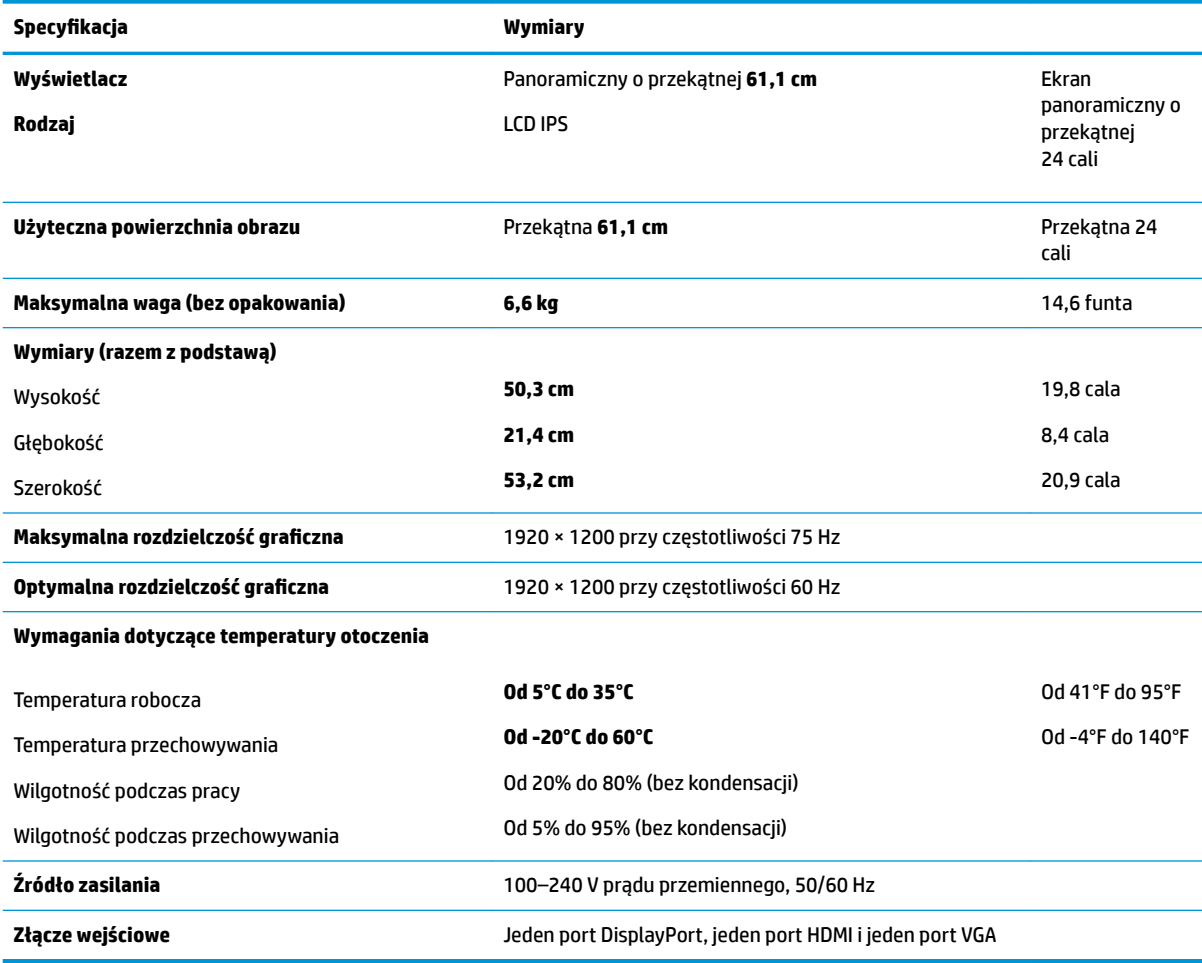

### <span id="page-35-0"></span>**Model o przekątnej 60,5 cm (23,8 cala)**

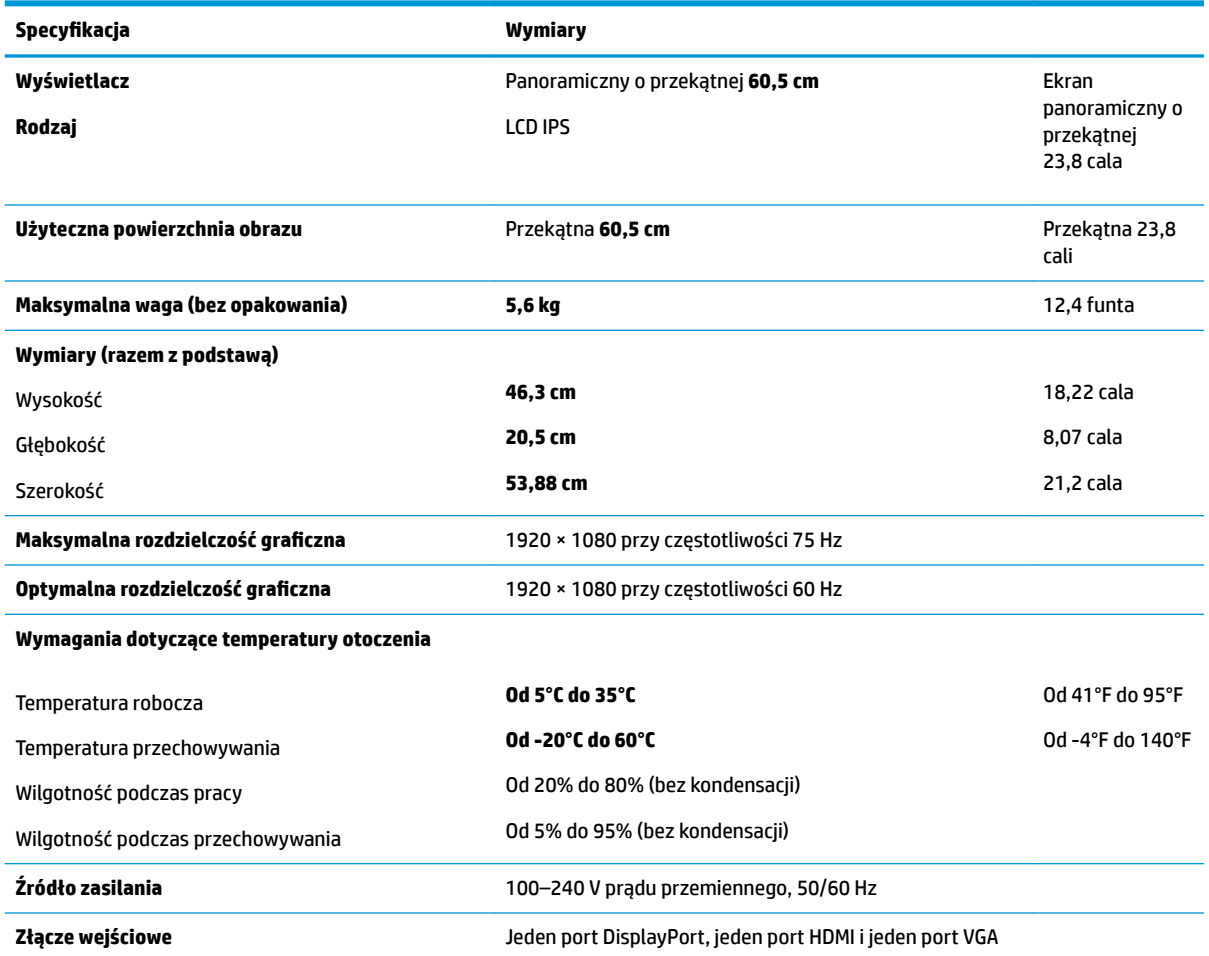

## **Model o przekątnej 58,4 cm (23 cale)**

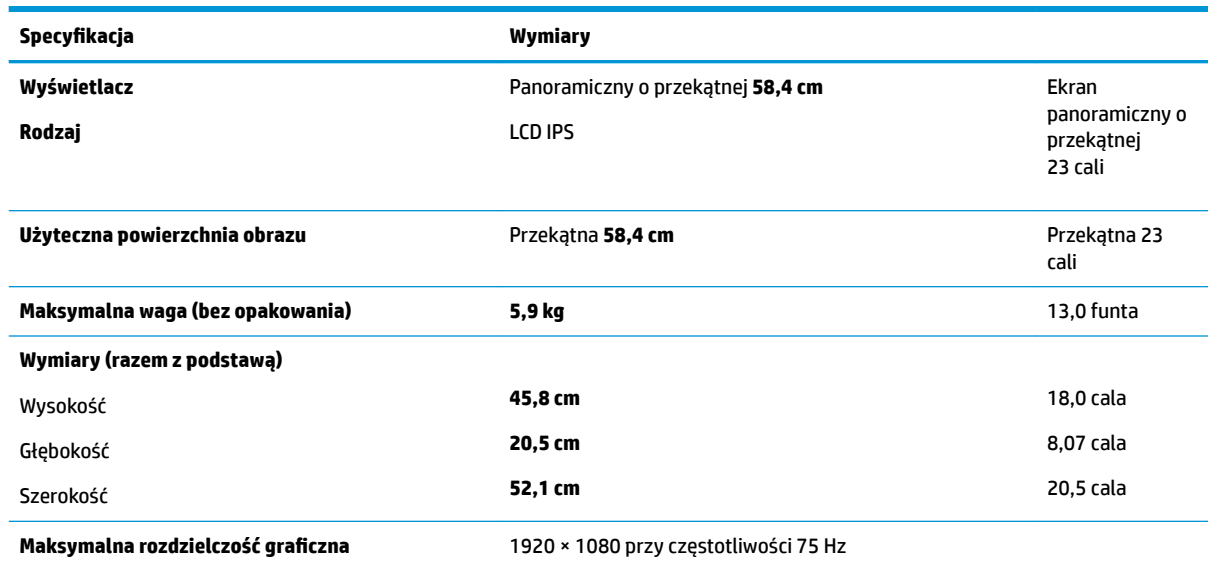

<span id="page-36-0"></span>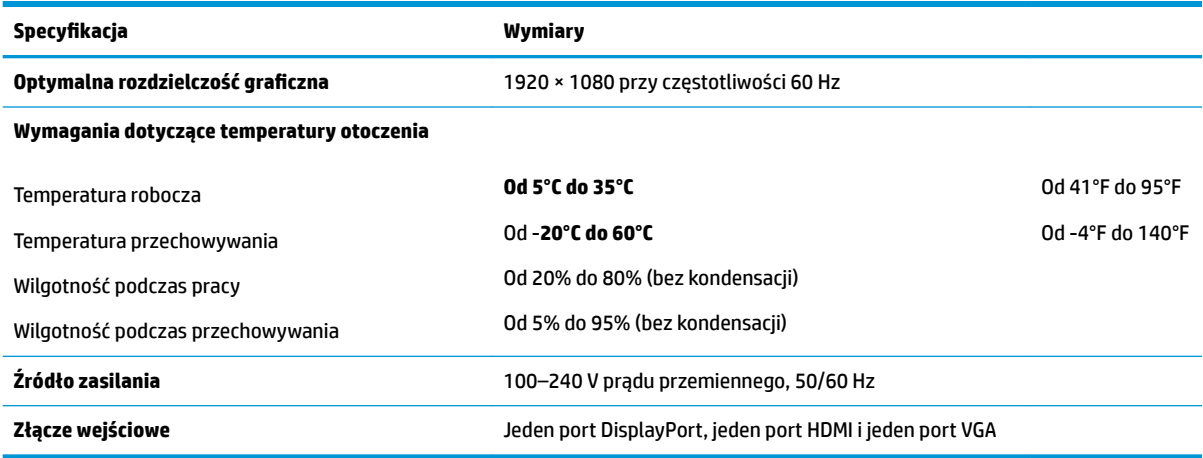

## **Model o przekątnej 54,6 cm (21,5 cali)**

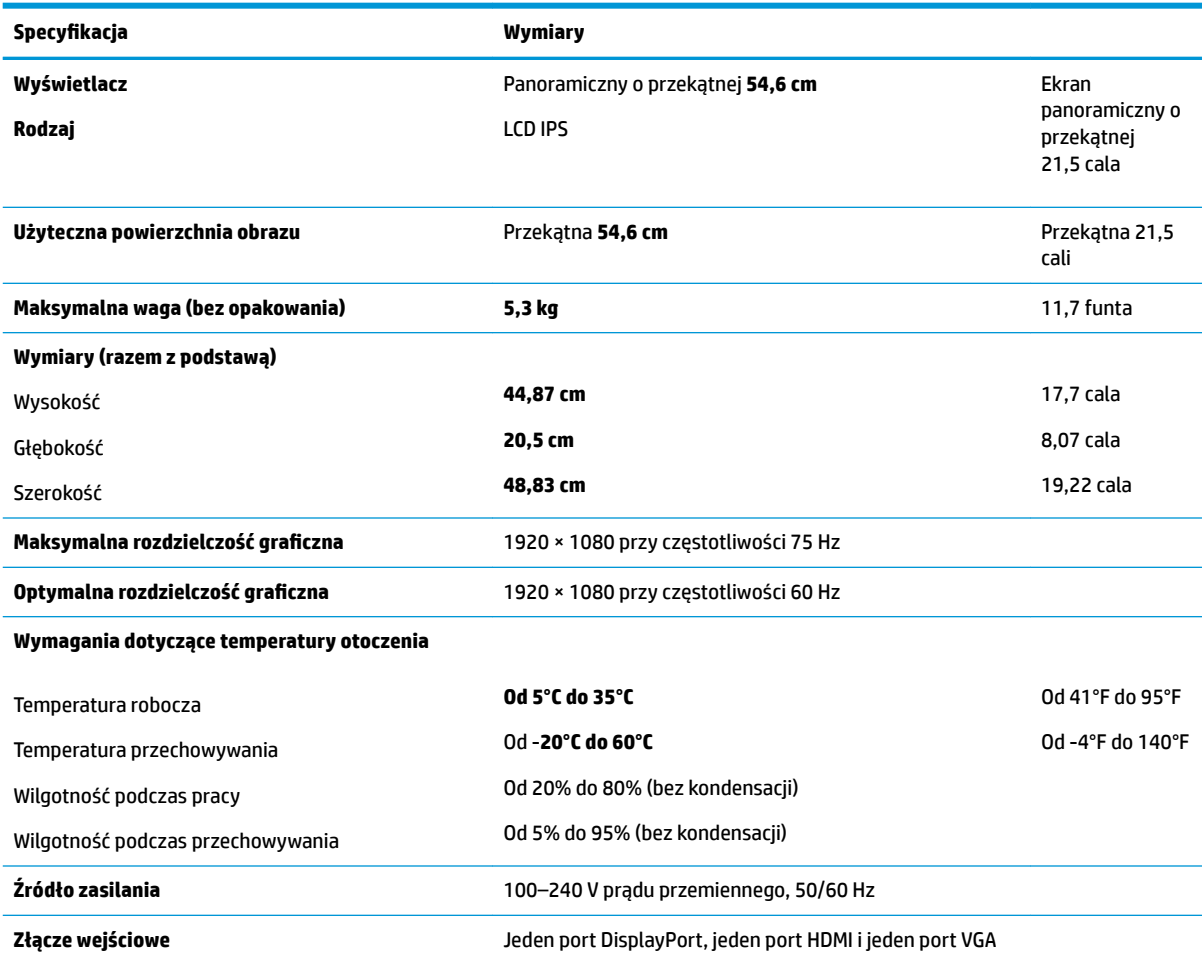

### <span id="page-37-0"></span>**Wstępnie ustawione rozdzielczości ekranu**

Wymienione niżej rozdzielczości ekranu są najpowszechniej używanymi trybami i zostały skonfigurowane jako fabryczne ustawienia domyślne. Monitor automatycznie rozpoznaje te wstępnie ustawione tryby, a obraz wyświetlany z ich użyciem ma prawidłowy rozmiar i jest poprawnie wyśrodkowany na ekranie.

#### **Model o przekątnej 61,1 cm (24 cali)**

W **WAŻNE:** Maksymalna, obsługiwana w niektórych trybach wyświetlania częstotliwość odświeżania wynosi 75 Hz. Karta graficzna podłączonego urządzenia źródłowego musi jednak obsługiwać częstotliwość odświeżania 75 Hz. Preferowany tryb wyświetlania to 1920 x 1200 przy częstotliwości odświeżania 60 Hz.

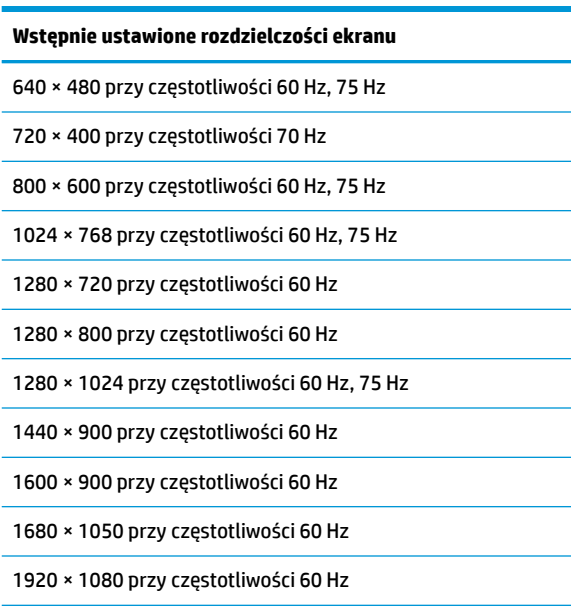

1920 × 1200 przy częstotliwości 60 Hz, 75 Hz

**Modele 54,6 cm/21,5 cala, 58,4 cm/23 cale oraz 60,5 cm/23,8 cala**

**WAŻNE:** Maksymalna, obsługiwana w niektórych trybach wyświetlania częstotliwość odświeżania w tych monitorach wynosi 75 Hz. Karta graficzna podłączonego urządzenia źródłowego musi jednak obsługiwać częstotliwość odświeżania 75 Hz. Preferowany tryb wyświetlania to 1920 x 1080 przy częstotliwości odświeżania 60 Hz.

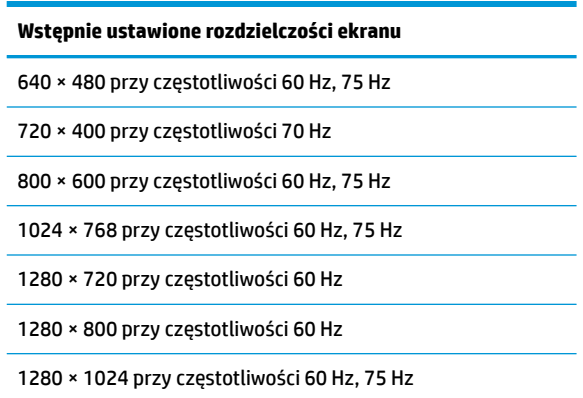

#### **Wstępnie ustawione rozdzielczości ekranu**

1440 × 900 przy częstotliwości 60 Hz

1600 × 900 przy częstotliwości 60 Hz

1680 × 1050 przy częstotliwości 60 Hz

1920 × 1080 przy częstotliwości 60 Hz, 75 Hz

### <span id="page-39-0"></span>**Wprowadzanie trybów użytkownika**

Sygnał kontrolera wideo może sporadycznie wywoływać tryb, który nie jest wstępnie ustawiony. Ma to miejsce w następujących sytuacjach:

- Używana jest niestandardowa karta graficzna.
- Nie jest używany tryb wstępnie ustawiony.

W takim przypadku konieczne może być ponowne ustawienie parametrów ekranu monitora za pomocą menu ekranowego. Zmiany mogą zostać wprowadzone do dowolnego trybu (lub do wszystkich trybów) i zapisane w pamięci. Monitor automatycznie zapisuje nowe ustawienie, następnie wykrywa nowy tryb tak samo jak ma to miejsce w przypadku trybów wstępnie ustawionych. Oprócz trybów fabrycznych dostępnych jest co najmniej 10 trybów użytkownika, które można konfigurować i zapisywać.

#### **Funkcja oszczędzania energii**

Monitory obsługują tryb zmniejszonego zużycia energii. Stan ten jest uruchamiany, gdy monitor wykryje brak sygnału synchronizacji pionowej lub sygnału synchronizacji poziomej. Po wykryciu braku tych sygnałów ekran monitora jest wygaszany, podświetlenie jest wyłączane, a wskaźnik zasilania zaczyna świecić w kolorze pomarańczowym. W trybie zmniejszonego zużycia energii pobór mocy przez monitor wynosi 0,5 W. Powrót monitora do normalnego trybu pracy jest poprzedzany krótkim okresem nagrzewania.

Informacje o ustawianiu funkcji oszczędzania energii (zwanych też funkcjami zarządzania zasilaniem) można znaleźć w instrukcji obsługi komputera.

**WAGA:** Funkcja oszczędzania energii działa tylko w przypadku podłączenia monitora do komputera wyposażonego w funkcje oszczędzania energii.

Wybierając odpowiednie ustawienia w narzędziu Energy Saver monitora, można również zaprogramować wprowadzanie monitora w tryb zmniejszonego zużycia energii po upływie zdefiniowanego czasu. Po wprowadzeniu monitora w tryb zmniejszonego zużycia energii przez narzędzie Energy Saver (Oszczędzanie energii) dioda zasilania zaczyna migać w kolorze bursztynowym.

## <span id="page-40-0"></span>**B Ułatwienia dostępu**

Firma HP projektuje, wytwarza i sprzedaje produkty i usługi dostępne dla wszystkich, w tym również dla osób niepełnosprawnych, zarówno w wersji niezależnej, jak i wspomaganej odpowiednimi urządzeniami.

### **Obsługiwane technologie ułatwiające dostęp**

Produkty firmy HP obsługują wiele ułatwiających dostęp technologii dostępnych w systemie operacyjnym i można je skonfigurować do pracy z dodatkowymi technologiami ułatwienia dostępu. Skorzystaj z funkcji wyszukiwania na urządzeniu źródłowym podłączonym do monitora, aby znaleźć więcej informacji o dostępnych funkcjach.

#### **Kontakt z pomocą techniczną**

Nieustannie ulepszamy dostępność naszych produktów oraz usług i cenimy wszelkie opinie naszych klientów. Jeśli napotkasz problemy podczas używania dowolnego produktu lub jeśli pragniesz podzielić się z nami opinią dotyczącą pomocnych dla Ciebie funkcji ułatwienia dostępu skontaktuj się z nami pod numerem telefonu (888) 259-5707, od poniedziałku do piątku, od godziny 06:00 do 21:00 czasu górskiego. Osoby niesłyszące lub niedosłyszące korzystające z urządzeń TRS/VRS/WebCapTel mogą skontaktować się z nami w sprawie uzyskania pomocy technicznej lub pytań dotyczących funkcji ułatwienia dostępu pod numerem telefonu (877) 656-7058, od poniedziałku do piątku, od godziny 06:00 do 21:00 czasu górskiego.

**WAGA:** W celu uzyskania dodatkowych informacji na temat konkretnego produktu technologii ułatwienia dostępu skontaktuj się z działem pomocy technicznej dla tego produktu.